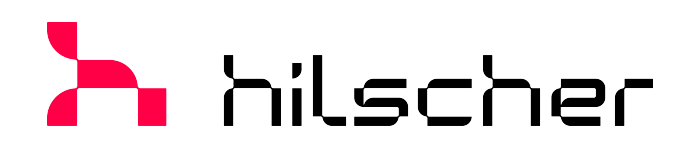

**Bedienerhandbuch Generischer DTM für EtherCAT-Slave-Geräte Konfiguration von EtherCAT-Slave-Geräten V1.1100**

**Hilscher Gesellschaft für Systemautomation mbH www.hilscher.com** DOC071202OI08DE | Revision 8 | Deutsch | 2023-02 | Freigegeben | Öffentlich

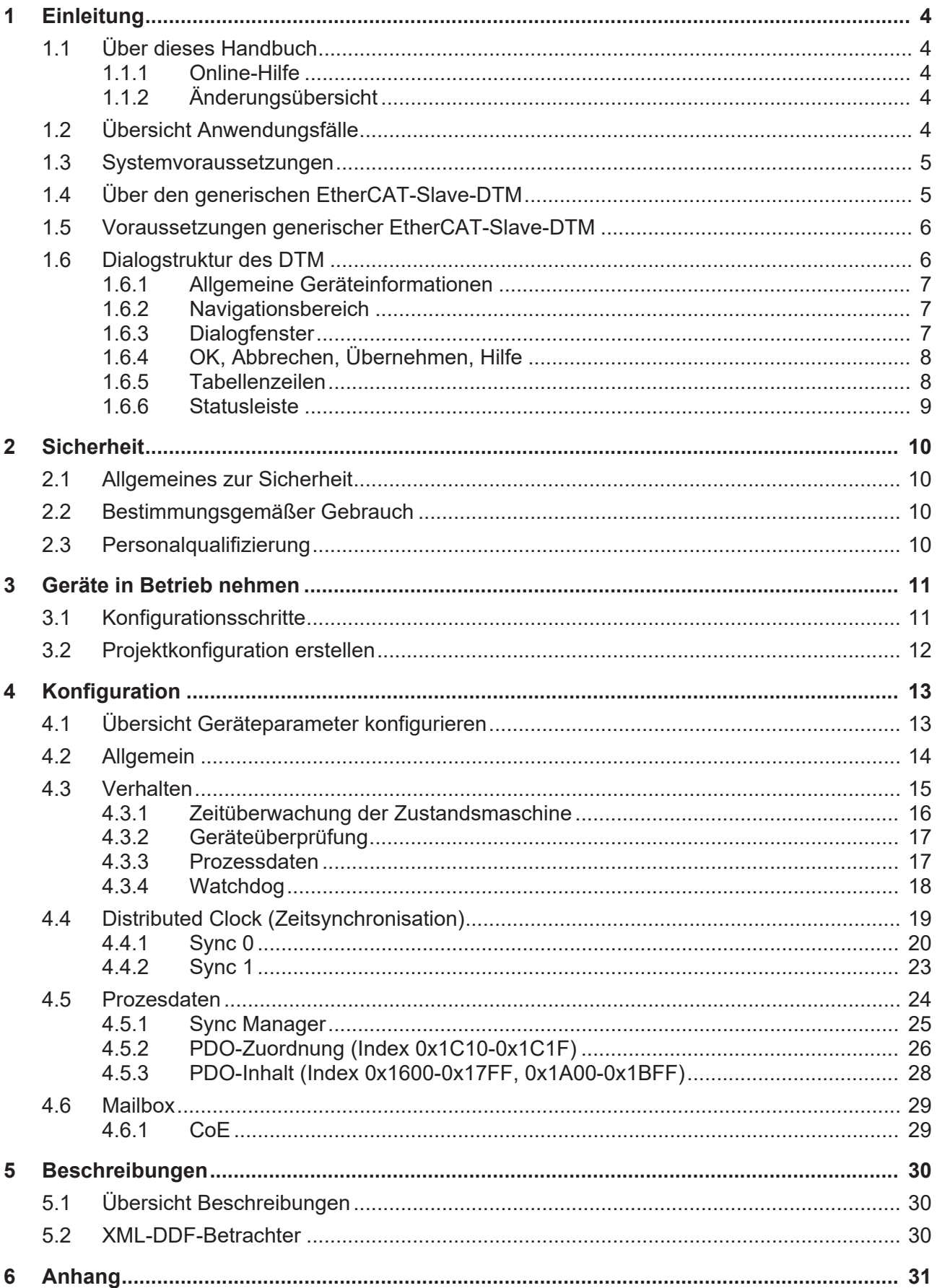

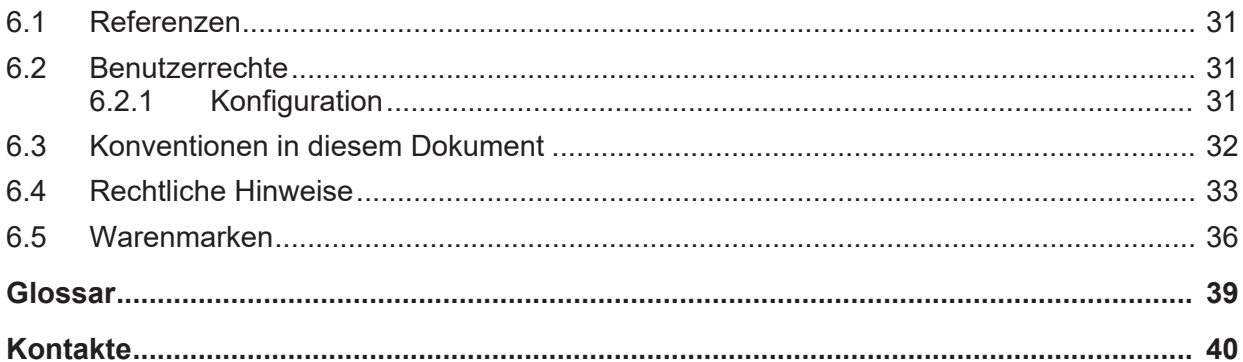

# <span id="page-3-0"></span>1 Einleitung

# <span id="page-3-1"></span>1.1 Über dieses Handbuch

Dieses Handbuch beschreibt die Konfiguration von [EtherCAT-Slave](#page-38-1)-Geräten, deren Einstellungen über [XML](#page-38-2)-[DDF](#page-38-3)-Dateien festgelegt und beschrieben sind. Diese Geräte können innerhalb einer FDT-Rahmenapplikation mit Hilfe des generischen [EtherCAT](#page-38-4)-[Slave](#page-38-5)-[DTM](#page-38-6) konfiguriert werden.

### <span id="page-3-2"></span>1.1.1 Online-Hilfe

Der generische EtherCAT-Slave-DTM enthält eine integrierte Online-Hilfe.

Ø Um die Online-Hilfe aufzurufen, klicken Sie auf **Hilfe** oder drücken Sie **F1**.

### <span id="page-3-3"></span>1.1.2 Änderungsübersicht

<span id="page-3-5"></span>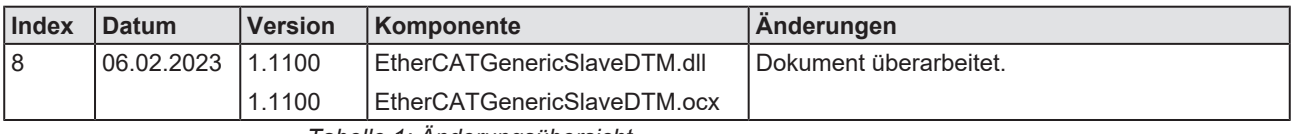

*Tabelle 1: Änderungsübersicht*

# <span id="page-3-4"></span>1.2 Übersicht Anwendungsfälle

#### Nachfolgend finden Sie eine Übersicht zu den einsetzbaren Anwendungsfällen.

<span id="page-3-6"></span>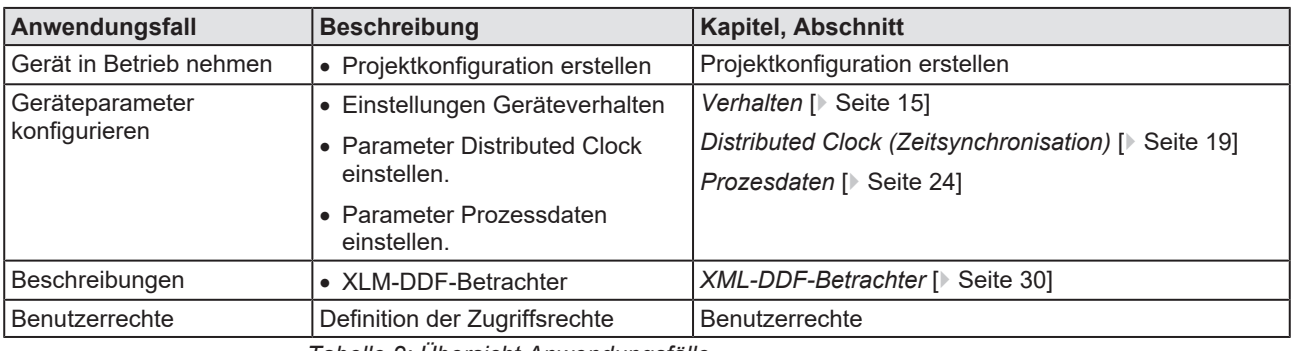

*Tabelle 2: Übersicht Anwendungsfälle*

# <span id="page-4-0"></span>1.3 Systemvoraussetzungen

- · PC mit 1 GHz Prozessor oder höher
- · Windows® XP SP3, Windows® Vista (32-Bbit) SP2, Windows® 7 (32-Bit und 64-Bit) SP1, Windows® 8 (32-Bit und 64-Bit), Windows® 8.1 (32-Bit und 64-Bit), Windows® 10 (32-Bit und 64-Bit)
- · zur Installation sind Administratorrechte notwendig
- · Internet Explorer 5.5 oder höher
- RAM: mind. 512 MByte, empfohlen 1024 MByte
- · Auflösung: mind. 1024 x 768 Bildpunkte
- · Tastatur und Maus
- Einschränkung: Touchscreen wird nicht unterstützt

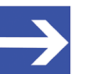

#### **Hinweis:**

Wenn die Projektdatei auf einem weiteren PC verwendet wird, - muss dieser PC auch den oben aufgeführten Systemanforderungen entsprechen, - die Gerätebeschreibungsdateien der im Projekt verwendeten Geräte müssen in die Konfigurationssoftware SYCON.net auf dem neuen PC importiert werden und - die DTMs der im Projekt verwendeten Geräte müssen ebenfalls auf diesem weiteren PC installiert sein.

# <span id="page-4-1"></span>1.4 Über den generischen EtherCAT-Slave-DTM

Mithilfe des generischen EtherCAT-Slave-[DTM](#page-38-6):

- · können Sie innerhalb einer [FDT](#page-38-7)-Rahmenapplikation Slave-Geräte konfigurieren, deren Einstellungen über [XML](#page-38-2)-[DDF](#page-38-3)-Dateien festgelegt sind;
- werden die zur Konfiguration der Slave-Geräte notwendigen Informationen im Master hinterlegt und damit das Master-Gerät konfiguriert.

# <span id="page-5-0"></span>1.5 Voraussetzungen generischer EtherCAT-Slave-DTM

Für die Arbeit mit einem generischen EtherCAT-Slave-DTM gelten die folgenden Voraussetzungen:

- installierte FDT/DTM-Rahmenapplikation (V1.2-kompatibel),
- installierter EtherCAT-Master-DTM,
- · XML-DDF-Dateien der zu konfigurierenden Geräte,
- · Der DTM muss in den Gerätekatalog geladen werden.
- Laden von XML-DDF-Dateien

Um Geräte zum [netDevice](#page-38-8)-Gerätekatalog hinzuzufügen, müssen die XML-DDF-Dateien der verwendeten Geräte über **Netzwerk** > **Gerätebeschreibungen importieren** …. in den Ordner C:\ProgramData \ SYCONnet\[*Protokollname*]\DDF importiert werden und der Gerätekatalog neu geladen werden.

## <span id="page-5-1"></span>1.6 Dialogstruktur des DTM

Die grafische Benutzeroberfläche des [DTM](#page-38-6) gliedert sich in verschiedene Bereiche und Elemente:

- 1. Den Kopfbereich mit der **allgemeinen Geräteinformation**,
- 2. den **Navigationsbereich** (Bereich an der linken Seite),
- 3. die **Dialogfenster** (Hauptbereich auf der rechten Seite),
- 4. **OK**, **Abbrechen**, **Übernehmen** und **Hilfe**,
- 5. die **Statusleiste** mit weiteren Angaben, wie z. B. dem Online-Status des DTM.

<span id="page-5-2"></span>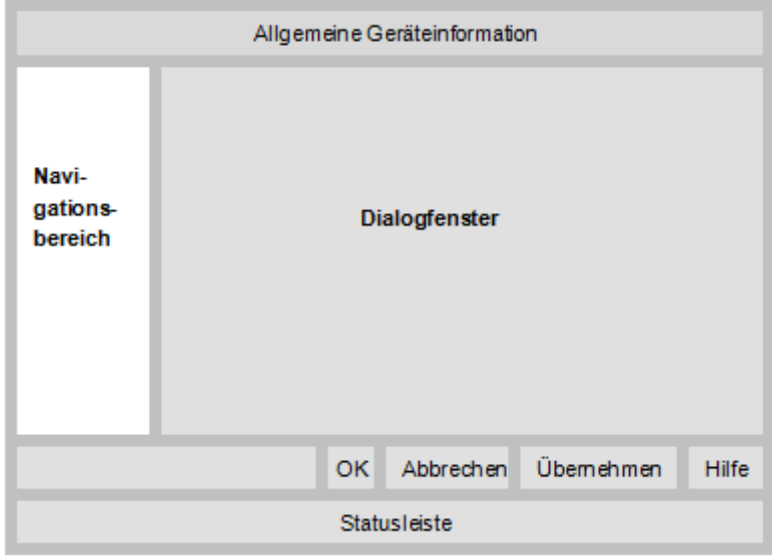

*Abbildung 1: Dialogstruktur des Device Type Managers*

### <span id="page-6-0"></span>1.6.1 Allgemeine Geräteinformationen

<span id="page-6-4"></span>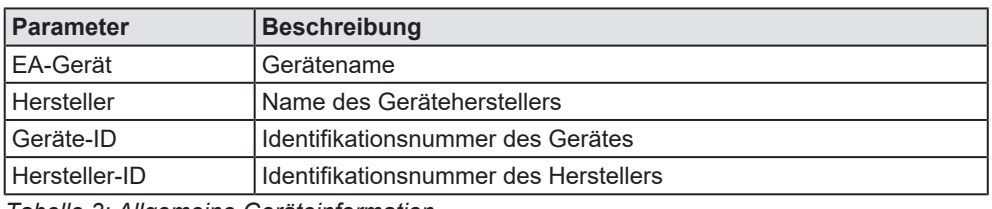

*Tabelle 3: Allgemeine Geräteinformation*

### <span id="page-6-1"></span>1.6.2 Navigationsbereich

Im Navigationsbereich können Sie über die Ordnerstruktur des [DTM](#page-38-6) die einzelnen Dialogfenster auswählen.

<span id="page-6-3"></span>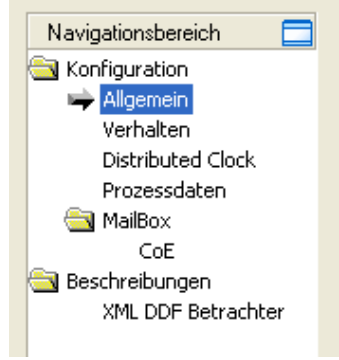

*Abbildung 2: Navigationsbereich*

- Ø Den gewünschten Ordner und Unterordner anklicken.
- $\Rightarrow$  Das entsprechende Dialogfenster erscheint.
- $\triangleright$   $\blacksquare$  anklicken, um den Navigationsbereich zu verbergen oder anzeigen.

### <span id="page-6-2"></span>1.6.3 Dialogfenster

Im Dialogfenster-Bereich erscheinen die verschiedenen Fenster des DTM, nur mit angezeigten Informationen oder für erforderliche Einstellschritte. Der Aufruf der jeweiligen Fenster erfolgt über den zugehörigen Ordner im Navigationsbereich.

## <span id="page-7-0"></span>1.6.4 OK, Abbrechen, Übernehmen, Hilfe

In der Konfigurationssoftware SYCON.net sind folgende Bedeutungen gültig.

<span id="page-7-2"></span>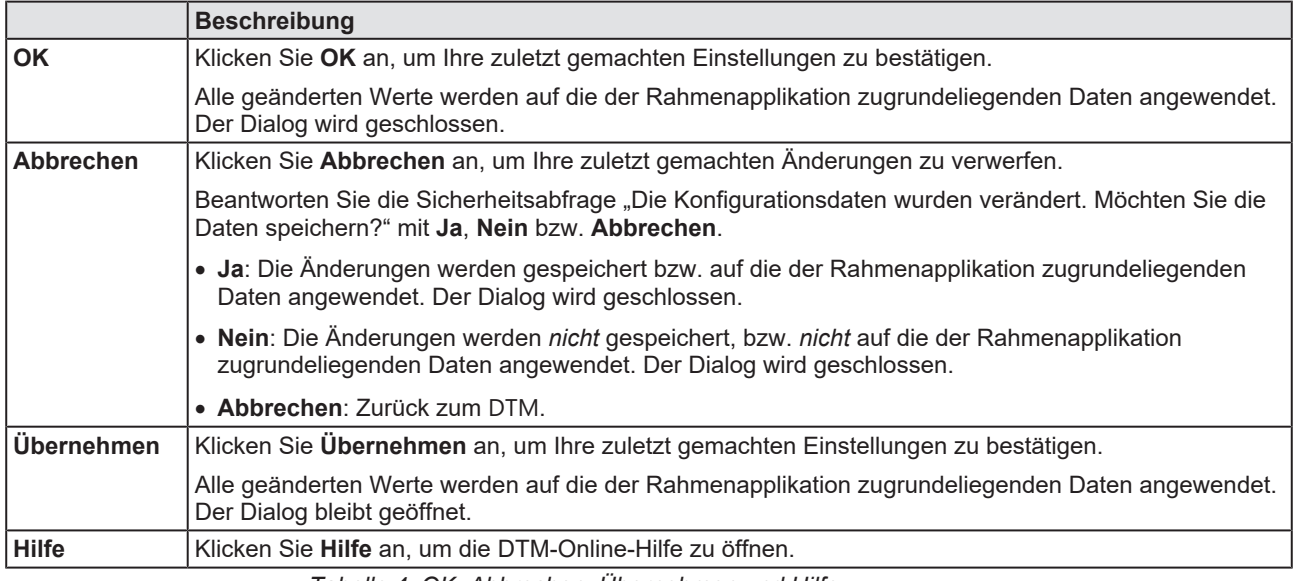

*Tabelle 4: OK, Abbrechen, Übernehmen und Hilfe*

### <span id="page-7-1"></span>1.6.5 Tabellenzeilen

#### Im DTM-Dialogfenster können Sie Tabellenzeilen auswählen.

<span id="page-7-3"></span>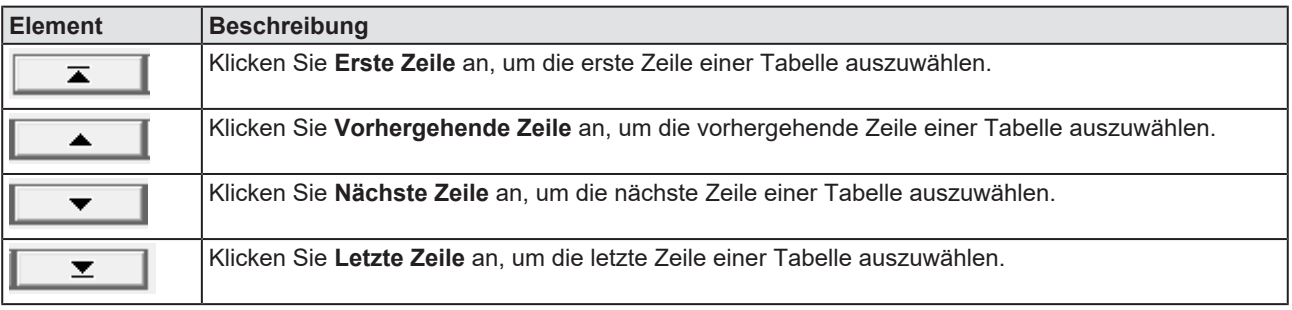

*Tabelle 5: Tabellenzeile auswählen*

### <span id="page-8-0"></span>1.6.6 Statusleiste

In der Statusleiste zeigen grafische Symbole den aktuellen [DTM](#page-38-6)-Status an (z. B. den Verbindungsstatus oder andere Aktivitäten).

<span id="page-8-1"></span>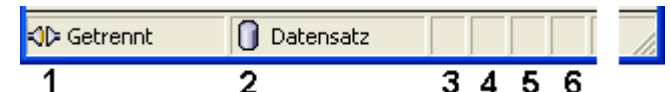

<span id="page-8-2"></span>*Abbildung 3: Statusleiste - Statusfelder 1 bis 6*

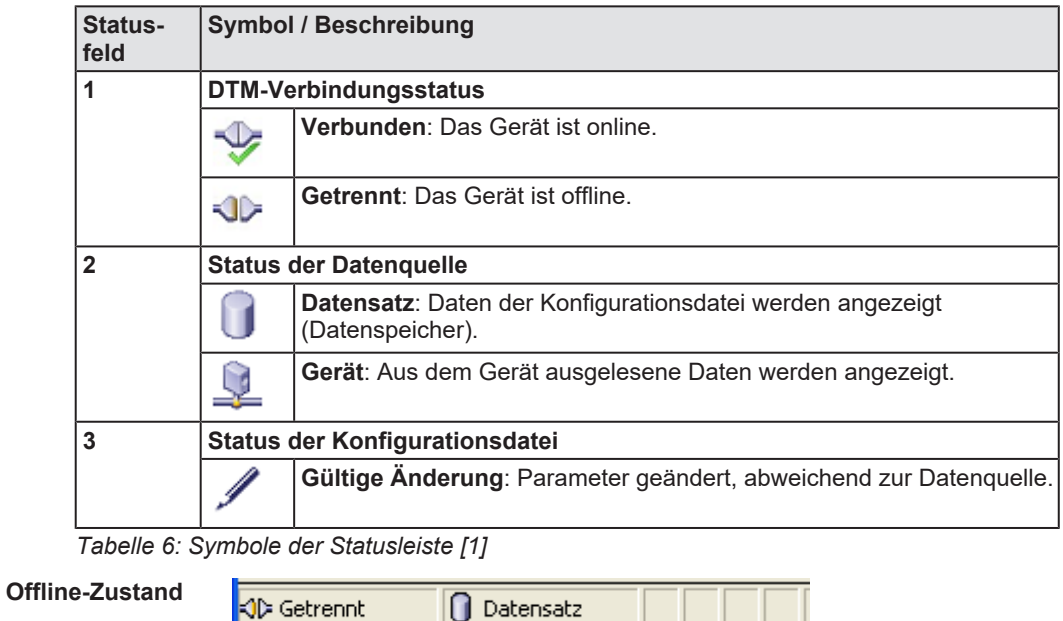

O Datensatz

*Tabelle 7: Statusleiste, Beispielanzeigen*

Verbunden

<span id="page-8-3"></span>**Online-Zustand**

# <span id="page-9-0"></span>2 Sicherheit

# <span id="page-9-1"></span>2.1 Allgemeines zur Sicherheit

Die Dokumentation in Form eines Benutzerhandbuchs, eines Bedienerhandbuchs oder weiterer Handbuchtypen, sowie die Begleittexte sind für die Verwendung der Produkte durch ausgebildetes Fachpersonal erstellt worden. Bei der Nutzung der Produkte sind sämtliche Sicherheitshinweise sowie alle geltenden Vorschriften zu beachten. Technische Kenntnisse werden vorausgesetzt. Der Verwender hat die Einhaltung der Gesetzesbestimmungen sicherzustellen.

# <span id="page-9-2"></span>2.2 Bestimmungsgemäßer Gebrauch

Der generische EtherCAT-Slave-[DTM](#page-38-6) dient zur Konfiguration von EtherCAT-Slave-Geräten.

## <span id="page-9-3"></span>2.3 Personalqualifizierung

Das für die Anwendung des Netzwerksystems verantwortliche Personal muss das Systemverhalten kennen und im Umgang mit dem System geschult sein.

# <span id="page-10-0"></span>3 Geräte in Betrieb nehmen

# <span id="page-10-1"></span>3.1 Konfigurationsschritte

In der folgenden Übersicht finden Sie die Schrittfolge zur Konfiguration eines EtherCAT-Slave-Gerätes mit einem generischen EtherCAT-Slave-[DTM](#page-38-6), wie sie für viele Anwendungsfälle typisch ist. Es wird an dieser Stelle vorausgesetzt, dass die Installation für das EtherCAT-Master-DTM schon durchgeführt wurde.

<span id="page-10-2"></span>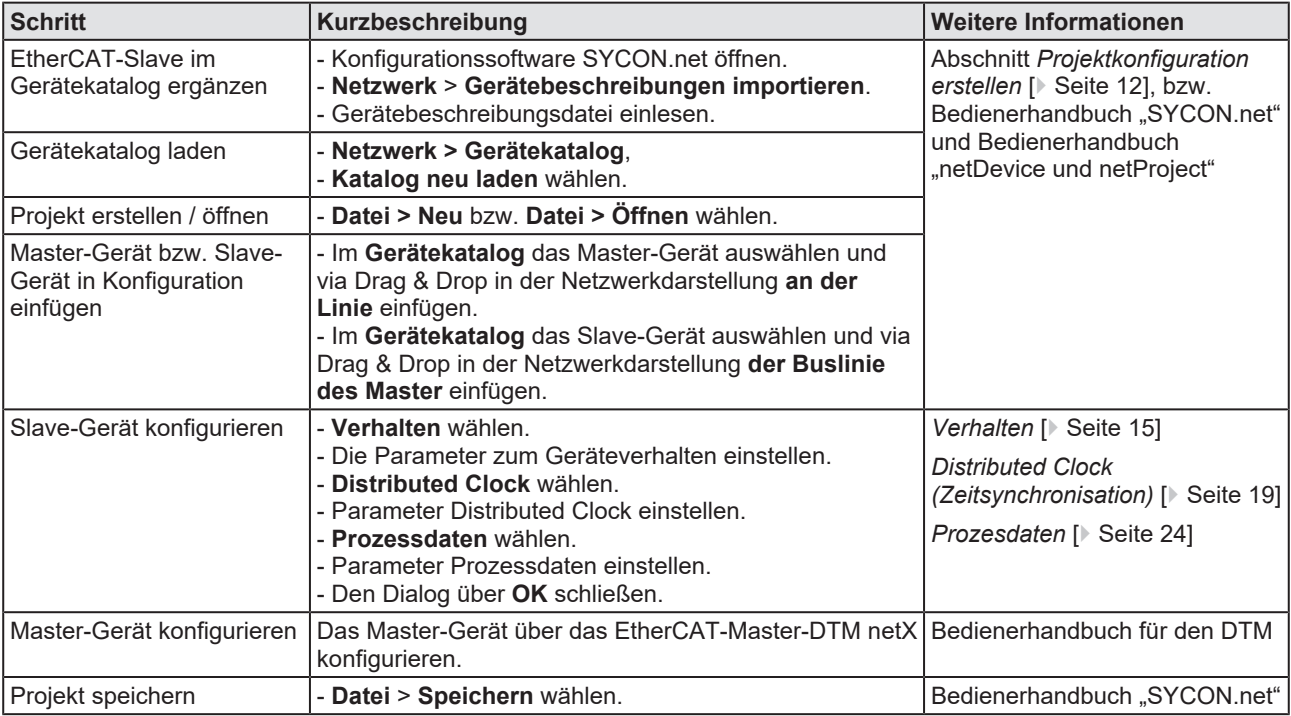

*Tabelle 8: Gerät in Betrieb nehmen – Konfigurationsschritte*

# <span id="page-11-0"></span>3.2 Projektkonfiguration erstellen

- 1. Slave-Gerät im Gerätekatalog ergänzen.
	- Ø **Netzwerk** > **Gerätebeschreibungen importieren** wählen.
	- Ø Gerätebeschreibungsdatei einlesen.
- 2. Gerätekatalog laden.
	- Ø **Netzwerk** > **Gerätekatalog** wählen.
	- Ø **Katalog neu laden** wählen.
- 3. Projekt erstellen oder öffnen.
	- Ø Neues Projekt erstellen / bestehendes Projekt öffnen:
	- Ø **Datei** > **Neu** bzw. **Datei** > **Öffnen** wählen.
- 4. Slave-Gerät in Konfiguration einfügen.
	- Ø Im Gerätekatalog das Master-Gerät auswählen und via Drag & Drop in der Netzwerkdarstellung **an der Linie** einfügen.
	- Ø Im Gerätekatalog unter **Slave** das Slave-Gerät auswählen.
	- Ø Das Slave-Gerät via Drag & Drop in der Netzwerkdarstellung **an der Buslinie des Masters** einfügen.

#### **Hinweise**

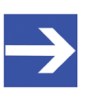

### **Hinweis:**

Damit Sie im Gerätekatalog das gewünschte Gerät auswählen, beachten Sie unten im Gerätekatalogfenster die Angaben zum DTM und zum Gerät. Bei der Sortierung nach Feldbus können mehrere Geräte mit identischem Namen von verschiedenen Herstellern angezeigt werden.

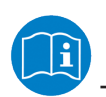

Weitere Informationen siehe Bedienerhandbuch "SYCON.net" und Bedienerhandbuch "netDevice und netProject".

# <span id="page-12-0"></span>4 Konfiguration

# <span id="page-12-1"></span>4.1 Übersicht Geräteparameter konfigurieren

Unter "Konfiguration" können Sie die Konfiguration für Ihr Gerät vornehmen.

- · Das Dialogfenster **Allgemein** zeigt allgemeine Gerätedaten.
- · Im Fenster **Verhalten**können Sie Parameter zum Geräteverhalten (Zustandsmaschinen-Zeitüberwachung, Geräteüberprüfung, Prozessdaten, Watchdog-Timer) einstellen oder ablesen.
- · Im Fenster **Distributed Clock** können Sie den DC Sync-Mechanismus, Sync0 und Sync1 aktivieren und die zugehörigen Parameter dazu setzten.
- · Im Fenster **Prozessdaten** konfigurieren Sie die Parameter Sync Manager, PDO Zuordnung (0x1C10-0x1C2F) und PDO Inhalte (0x1600-0x17FF).
- · Im Fenster **CoE-MailBox-Einstellungen** können Sie für Slave-Geräte mit CoE-Mailbox-Funktionalität die konfigurierte Größe der Eingabebzw. der Ausgabe-Mailbox ablesen. CoE (CANopen over EtherCAT) wird im Master DTM konfiguriert.

<span id="page-12-2"></span>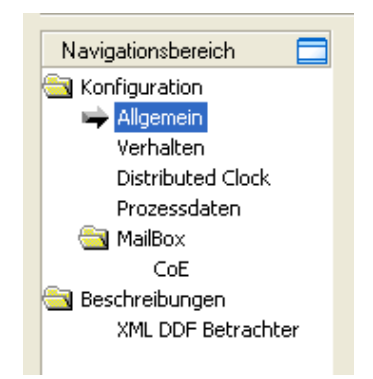

*Abbildung 4: Navigationsbereich – Konfiguration*

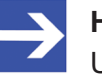

#### **Hinweis:**

Um die Dialogfenster unter **Konfiguration** editieren zu können, benötigen Sie die Benutzerrechte für "Wartung".

Weitere Informationen zur Konfiguration finden Sie in den Abschnitten:

- · *[Allgemein](#page-13-0)* [\[](#page-13-0)[}](#page-13-0) [Seite 14\],](#page-13-0)
- · *[Verhalten](#page-14-0)* [\[](#page-14-0)[}](#page-14-0) [Seite 15\],](#page-14-0)
- · *[Distributed Clock \(Zeitsynchronisation\)](#page-18-0)* [\[](#page-18-0)[}](#page-18-0) [Seite 19\],](#page-18-0)
- · *[Prozesdaten](#page-23-0)* [\[](#page-23-0)[}](#page-23-0) [Seite 24\]](#page-23-0) und
- · *[Mailbox](#page-28-0)* [\[](#page-28-0)[}](#page-28-0) [Seite 29\]](#page-28-0).

# <span id="page-13-0"></span>4.2 Allgemein

Das Dialogfenster **Allgemein** zeigt die allgemeinen Gerätedaten. Die Beschreibung (editierbar) zeigt die aktuelle Gerätebezeichnung. Die Stationsadresse (nicht-editierbar) wird vom EtherCAT-Master eingestellt.

Ø Wählen Sie im Navigationsbereich **Konfiguration** > **Allgemein**.

<span id="page-13-1"></span>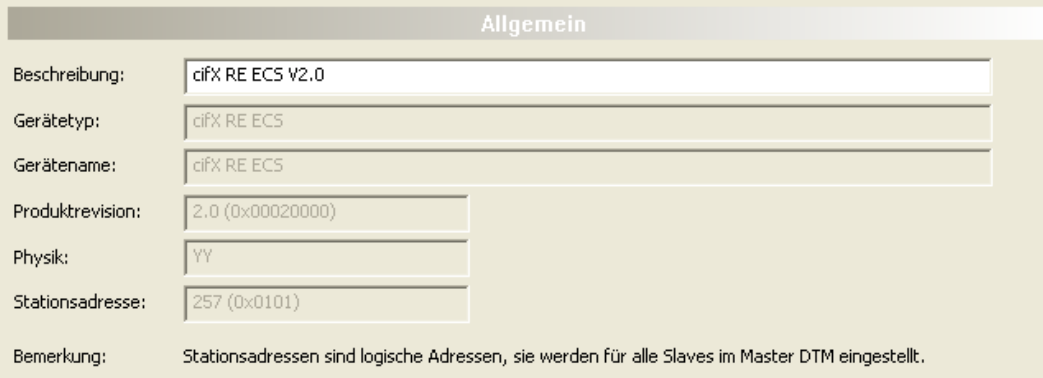

*Abbildung 5: Konfiguration > Allgemein*

<span id="page-13-2"></span>

| <b>Parameter</b> | <b>Beschreibung</b>                                                                                                    | <b>Editierbare</b> |
|------------------|----------------------------------------------------------------------------------------------------|--------------------|
| Beschreibung     | Symbolischer Name der EtherCAT-Slave-Station                                                                             | Ja                 |
| Gerätetyp        | Gerätetyp wie definiert in DDF                                                                                           | Nein               |
| Gerätename       | Gerätename wie definiert in DDF                                                                                          | Nein               |
| Produktrevision  | Produkt-Revision wie definiert in DDF oder E <sup>2</sup> PROM                                                           | <b>Nein</b>        |
| Physik           | EtherCAT-Port-Konfiguration: Welche Ports frei geschaltet sind bzw. welcher Port-<br>Typ vorliegt (siehe Tabelle unten). | Nein               |
| Stationsadresse  | Stationsadressen sind als logische Adressen zu betrachten und werden für alle<br>Slaves im Master-DTM eingestellt.       | Nein               |

*Tabelle 9: Parameter des Dialogfensters Allgemein*

"Physik" bedeutet im Zusammenhang mit der Konfiguration von EtherCAT-Port zwei Buchstaben, die die physikalische Schnittstelle darstellen. Die Kodierung ist wie folgt:

<span id="page-13-3"></span>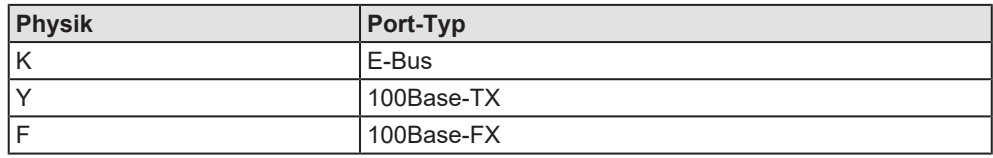

*Tabelle 10: Kodierung des Parameters "Physik"*

# <span id="page-14-0"></span>4.3 Verhalten

Im Fenster "Verhalten" werden Parameter

- · der Zustandsmaschinen-Zeitüberwachung,
- · der Geräteüberprüfung,
- · der Prozessdatenverarbeitung
- und des Watchdog-Timers

eingestellt und angezeigt.

<span id="page-14-1"></span>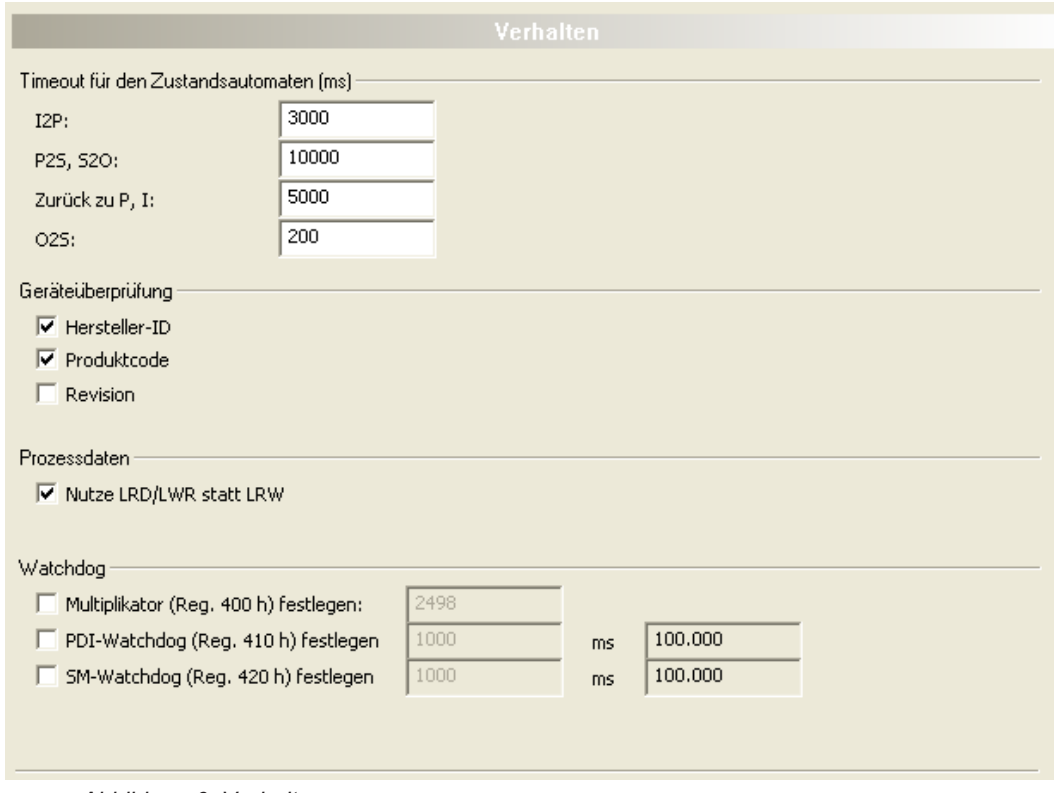

*Abbildung 6: Verhalten*

### <span id="page-15-0"></span>4.3.1 Zeitüberwachung der Zustandsmaschine

Für verschiedene Übergänge zwischen Zuständen eines EtherCAT Slave können die zugehörigen Werte für die Timeout-Zeiten getrennt im Timeout-Abschnitt des "Verhalten"-Dialogs konfiguriert werden

· I2P

Dieser Wert bezieht sich auf den Übergang vom *Init*-Zustand zum *Pre-Operational*-Zustand

- · P2S, S2O Dieser Wert bezieht sich auf den Übergang vom *Pre-Operational*-Zustand zum *Safe-Operational*-Zustand und vom *Safe-Operational*-Zustand zum *Operational*-Zustand.
- · Back to P, I

Dieser Wert bezieht sich auf den Übergang von jedem höheren Zustand zurück zum *Pre-Operational*-Zustand oder zum *Init*-Zustand.

· O2S

Dieser Wert bezieht sich auf den Übergang vom *Operational*-Zustand zum *Safe-Operational*-Zustand.

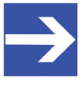

#### **Hinweis:**

**Alle Timeout-Zeiten werden in Einheiten von Millisekunden angegeben.**

<span id="page-15-1"></span>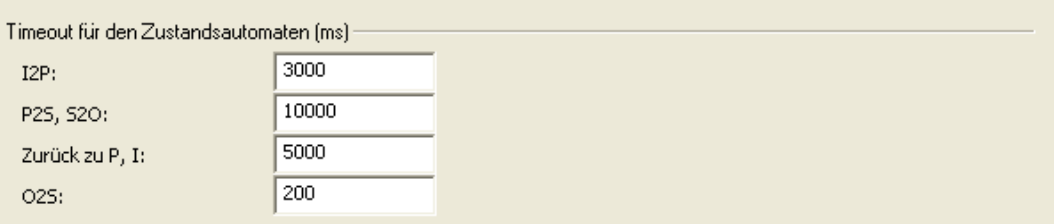

*Abbildung 7: Verhalten > Zeitüberwachung der Zustandsmaschine*

### <span id="page-16-0"></span>4.3.2 Geräteüberprüfung

Der Abschnitt Geräteüberprüfung des "Verhalten"-Dialogs sieht wie folgt aus:

<span id="page-16-2"></span>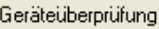

 $\overline{\triangledown}$  Hersteller-ID  $\overline{\nabla}$  Produktcode  $\Box$  Revision

*Abbildung 8: Verhalten > Geräteüberprüfung*

Die folgende Tabelle zeigt, welche Parameter zur Identifizierung des EtherCAT-Salve-Geräts auf Wunsch bei der Geräteüberprüfung verifiziert werden, wenn sie im Dialog angehakt werden.

<span id="page-16-3"></span>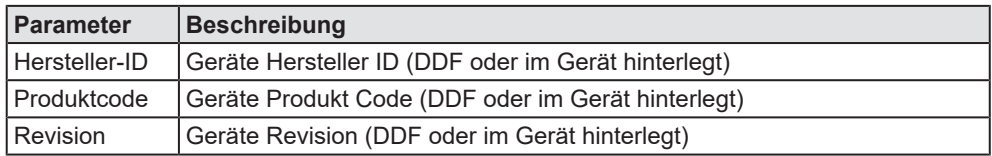

*Tabelle 11: Parameter Verhalten > Geräteprüfung*

Eine Verifizierung der Geräte-Seriennummer ist nicht möglich.

Dabei werden die in der XML-DDF-Datei angegebenen Werte gegen die entsprechende Information, die im Gerät z.B. in einem E²PROM-Baustein hinterlegt ist, abgeglichen, falls die entsprechende Check-Box markiert ist.

### <span id="page-16-1"></span>4.3.3 Prozessdaten

EtherCAT verfügt über zwei verschiedene Befehlssätze in Bezug auf Leseund Schreibfunktionalität bei der Verarbeitung von Prozessdaten:

- · Einen kombiniertes Lese- und Schreib-Befehl (LRW-Befehl),
- bzw. separate Lese- und Schreib-Befehle (LRD/LWR-Befehle).

Diese Option erlaubt die Auswahl zwischen beiden Alternativen:

```
Prozessdaten
```
**V** Nutze LRD/LWR statt LRW

Verhalten > Prozessdaten

<span id="page-16-4"></span>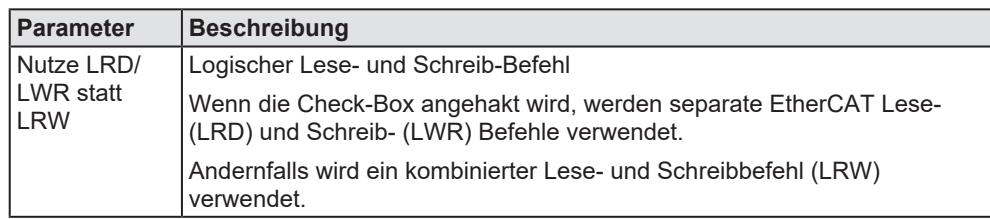

*Tabelle 12: Parameter Verhalten > Prozessdaten*

Wenn Sie weitere Informationen zum Thema "EtherCAT-Lese- und Schreib-Befehle" erhalten möchten, lesen Sie bitte Abschnitt 6.2 "EtherCAT Services" auf Seite 43 der *EtherCAT Communication Specification*, Version 1.0.

### <span id="page-17-0"></span>4.3.4 Watchdog

Sowohl das gesamte PDI (Process Data Interface) als auch die einzelnen Sync Manager werden separat von Watchdog-Timern auf Inaktivität überwacht. Dabei gelten die folgenden Regeln für das Zurücksetzen der Watchdog-Timer:

- · Jeder Zugriff von der Anwendung zum EtherCAT Slave Controller setzt den Watchdog-Timer des PDI zurück.
- · Jeder Schreibzugriff zum zugehörigen Speicherbereich eines Sync Managers setzt den Watchdog-Timer des betreffenden Sync Managers zurück.

Die Zeitwerte für die Watchdog-Timer können mit Hilfe der unten angegebenen Formel berechnet werden aus einem individuell einstellbaren Wert und einem gemeinsamen Multiplikator.

Der "Watchdog"-Abschnitt des "Verhalten"-Dialogs erlaubt es, diesen Multiplikator und die individuellen Werte für den PDI-Watchdog und die Sync Manager-Watchdogs getrennt einzustellen.

<span id="page-17-1"></span>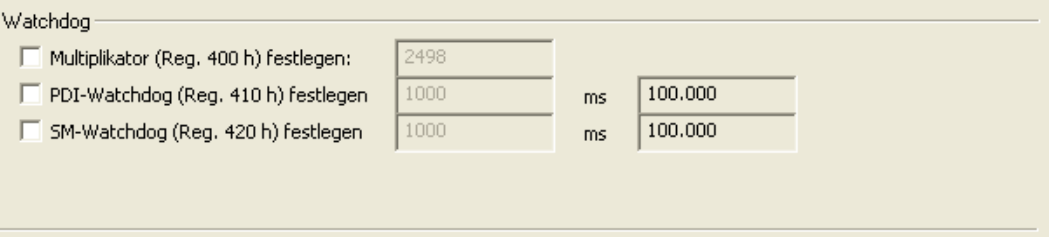

*Abbildung 9: Verhalten > Watchdog*

<span id="page-17-2"></span>

| <b>Parameter</b>        | <b>Beschreibung</b>                                       |
|-------------------------|-----------------------------------------------------------|
| Multiplikator           | Watchdog Multiplikator, zusammengefasst in Register 0x400 |
| PDI-<br><b>Watchdog</b> | PDI-Watchdog, (siehe Hinweis).                            |
| SM-<br>Watchdog         | Sync Manager-Watchdog, (siehe Hinweis).                   |

*Tabelle 13: Parameter Verhalten > Watchdog*

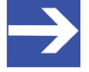

#### **Hinweis:**

Die **PDI** & **SM**-Watchdog Timeout Werte werden folgendermaßen berechnet:

**PDI** Watchdog = ([Inhalt Register 0x400] + 2) \* 40 \* [Inhalt Register 0x410]

**SM** Watchdog = ([Inhalt Register 0x400] + 2) \* 40 \* [Inhalt Register 0x 420]

# <span id="page-18-0"></span>4.4 Distributed Clock (Zeitsynchronisation)

Auf der Dialogseite "Distributed Clock" können Sie den DC Sync-Mechanismus und Sync 0 sowie Sync 1 aktivieren und die folgenden Parameter einstellen:

- · Sync 0 Zykluszeit,
- · Sync 0 Shift-Zeit,
- · Sync 1 Zykluszeit,
- · Sync 1 Shift-Zeit.

<span id="page-18-1"></span>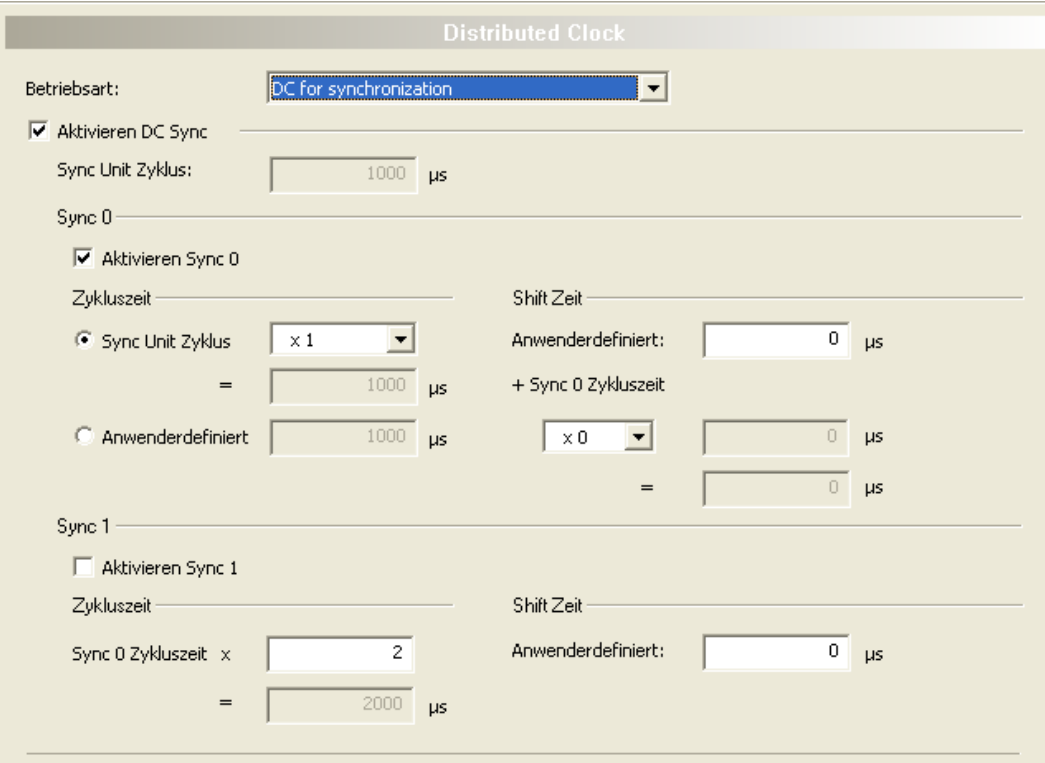

*Abbildung 10: Distributed Clock*

#### **Betriebsart**

- Ø Wählen Sie eine der drei verschiedenen Betriebsarten für Distributed Clock:
- · *DC unused*,
- · *DC for synchronization* oder
- · *User-defined Operation Mode*.

<span id="page-18-2"></span>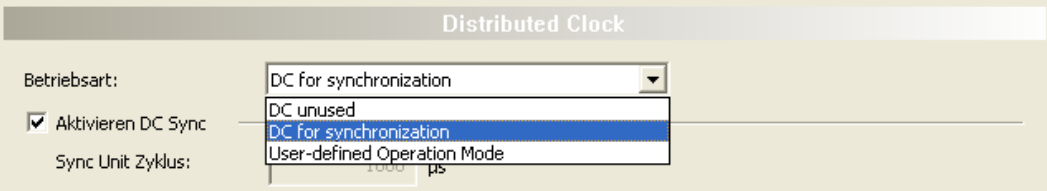

*Abbildung 11: Betriebsart*

#### **Aktivieren DC Sync**

Um Sync 0 und Sync 1 zu setzen, muss "Activate DC Sync" angehakt sein. Nur dann ist eine Dateneingabe auf dieser Dialogseite möglich, andernfalls sind alle Felder und Auswahlelemente ausgegraut und deaktiviert.

Ø Haken Sie **Activate DC Sync** an, wenn Sie Sync 0 bzw. Sync 1 konfigurieren möchten.

#### **Sync Unit Zyklus**

Der angezeigte Wert für "Sync Unit Zyklus" wird im EtherCAT-Master-DTM eingestellt (Freilaufende Zykluszeit des EtherCAT-Master). Im generischen EtherCAT-Slave-DTM ist das Feld daher ausgegraut und deaktiviert.

### <span id="page-19-0"></span>4.4.1 Sync 0

#### **Aktivieren Sync 0**

- Ø Aktivieren Sie Sync 0, indem Sie **Aktivieren Sync 0** anhaken.
- Ø Deaktivieren Sie Sync 0, indem Sie das Häkchen bei **Aktivieren Sync 0** entfernen.

#### 4.4.1.1 Sync 0 Zykluszeit

<span id="page-19-1"></span>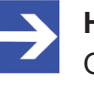

#### **Hinweis:**

Ob dieser Wert mithilfe des generischen EtherCAT-Slave-DTMs eingestellt werden kann oder nicht, hängt von der Gerätebeschreibungsdatei (DDF) des jeweiligen Geräts ab.

<span id="page-19-2"></span>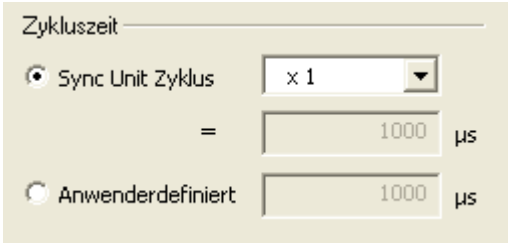

*Abbildung 12: Sync 0 Zykluszeit*

Die Sync 0 Zykluszeit kann entweder von der Sync Unit Zykluszeit des EtherCAT-Masters (s. o.) abgeleitet werden, indem diese mit einem Faktor multipliziert wird, oder sie kann direkt eingegeben werden.

- Ø Um die Sync 0 Zykluszeit aus der Sync Unit Zykluszeit zu berechnen, wählen Sie **Sync Unit Cycle** aus.
- Ê Die Sync Unit Zykluszeit wird mit einem einstellbaren Faktor multipliziert (oder durch diesen dividiert).

Die folgenden Werte sind dabei einstellbar:

<span id="page-20-0"></span>

| x 1                                           |  |
|-----------------------------------------------|--|
| 7,<br>100                                     |  |
| 50                                            |  |
|                                               |  |
|                                               |  |
|                                               |  |
|                                               |  |
|                                               |  |
|                                               |  |
|                                               |  |
|                                               |  |
|                                               |  |
|                                               |  |
|                                               |  |
|                                               |  |
|                                               |  |
|                                               |  |
| .ノノノノノノノノノノノ <u>。 x x x x x x d = 1</u><br>x5 |  |
| x8                                            |  |
| x 10                                          |  |
| x 16                                          |  |
| x 20                                          |  |
| x 25                                          |  |
| x 30                                          |  |
| x 40                                          |  |
| x 50<br>x 100                                 |  |

*Abbildung 13: Sync Unit Zyklus*

Ø Um die Sync 0 Zykluszeit direkt einzugeben, haken Sie **Anwenderdefiniert** an.

Der Wert wird in Einheiten von Mikrosekunden angegeben. Der Default-Wert beträgt 1000 Mikrosekunden. Der erlaubte Wertebereich erstreckt sich von 0 bis 4.294.967,295 Mikrosekunden. Bei Verletzung dieses Wertebereichs erscheint eine Fehlermeldung.

#### 4.4.1.2 Sync 0 Shift-Zeit

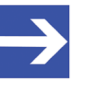

#### **Hinweis:**

Ob dieser Wert mithilfe des generischen EtherCAT-Slave-DTMs eingestellt werden kann oder nicht, hängt von der Gerätebeschreibungsdatei (DDF) des jeweiligen Geräts ab.

<span id="page-20-1"></span>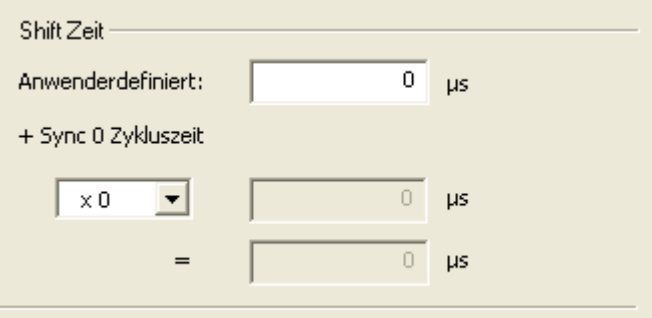

*Abbildung 14: Sync 0 Shift-Zeit*

Die Sync 0 Shift-Zeit wird folgendermaßen berechnet.

Die Sync 0 Zykluszeit wird multipliziert mit (oder geteilt durch) einen einstellbaren Faktor (*Sync 0 Shift Time Modifier*).

<span id="page-21-0"></span>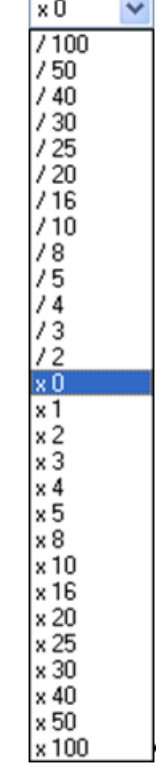

Die folgenden Werte können mithilfe der Auswahlliste eingestellt werden:

*Abbildung 15: Sync 0 Zykluszeit*

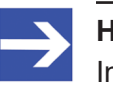

#### **Hinweis:**

Im Gegensatz zur oben beschriebenen Sync 0 Zykluszeit, kann hierbei auch der Faktor 0 ausgewählt werden!

Der Default-Wert für diesen Faktor ist:

- · 0: wenn die Betriebsart *DC for synchronization* ausgewählt wurde (siehe oben)
- · andernfalls 1.

Zu diesem Produkt wird der im Feld **Anwenderdefiniert** eingegebene Wert addiert. Der erlaubte Wertebereich für das Eingabefeld **Anwenderdefiniert** reicht von -2147483.648 bis +2147483.647. Wenn ein Wert außerhalb dieses Bereichs angegeben wird, erscheint eine Fehlermeldung.

Die Summe wird im unteren ausgegrauten Feld angezeigt und nun als Sync 0 Shift-Zeit verwendet.

### <span id="page-22-0"></span>4.4.2 Sync 1

### **Aktivieren Sync 1**

- Ø Aktivieren Sie Sync 1, indem Sie **Aktivieren Sync 1** anhaken.
- Ø Deaktivieren Sie Sync 1, indem Sie das Häkchen bei **Aktivieren Sync 1** entfernen.

### 4.4.2.1 Sync 1 Zykluszeit

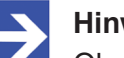

#### **Hinweis:**

Ob dieser Wert mithilfe des generischen EtherCAT-Slave-DTMs eingestellt werden kann oder nicht, hängt von der Gerätebeschreibungsdatei (DDF) des jeweiligen Geräts ab.

<span id="page-22-1"></span>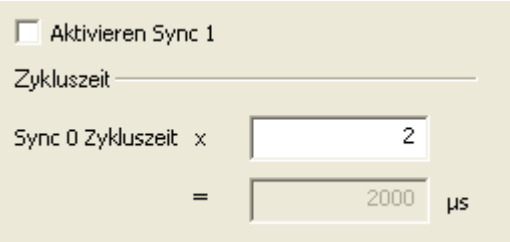

*Abbildung 16: Sync 1 Zykluszeit*

Die Sync 1 Zykluszeit wird berechnet als das Produkt der Sync 0 Zykluszeit (siehe Unterabschnitt *[Sync 0 Zykluszeit](#page-19-1)* [\[](#page-19-1)[}](#page-19-1) [Seite 20\]](#page-19-1)) mit einem positiven ganzzahligen Faktor, der im Listenauswahlfeld Eingabefeld rechts von **Sync 0 Zykluszeit x** angezeigt wird.

Der erlaubte Wertebereich erstreckt für den Faktor sich von 1 bis 1024. Wenn ein Wert außerhalb dieses Bereichs angegeben wird, erscheint eine Fehlermeldung.

Das Produkt wird dann in dem ausgegrauten Feld direkt unterhalb des Listenauswahlfelds angezeigt.

#### 4.4.2.2 Sync 1 Shift-Zeit

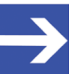

#### **Hinweis:**

Ob dieser Wert mithilfe des generischen EtherCAT-Slave-DTMs eingestellt werden kann oder nicht, hängt von der Gerätebeschreibungsdatei (DDF) des jeweiligen Geräts ab.

<span id="page-22-2"></span>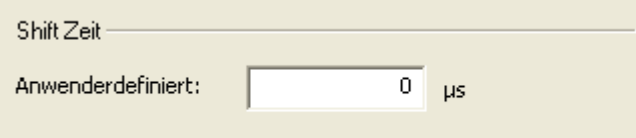

*Abbildung 17: Sync 1 Shift-Zeit*

Der Wert für die Sync 1 Shift-Zeit wird im Feld **Anwenderdefiniert** eingegeben.

## <span id="page-23-0"></span>4.5 Prozesdaten

In EtherCAT sind die Prozessdatenobjekte Sync Managern zugeordnet.

Ein Sync Manager dient zur Synchronisation der Datenkommunikation auf einem bestimmten Kommunikationskanal. Dieser Kanal wird entweder für Eingabe oder Ausgabe und entweder für zyklische oder azyklische Kommunikation konfiguriert. (Dies wird in der in der DDF-Gerätebeschreibungsdatei definiert). Es können bis zu 16 Sync Manager konfiguriert werden, die mit den Ziffern von 0 bis 15 nummeriert sind.

Der Prozessdaten-Dialog zeigt nur die Sync Manager für zyklische Kommunikation an. Eventuelle Sync Manager für azyklische Kommunikation werden im **CoE MailBox** Dialog angezeigt.

<span id="page-23-1"></span>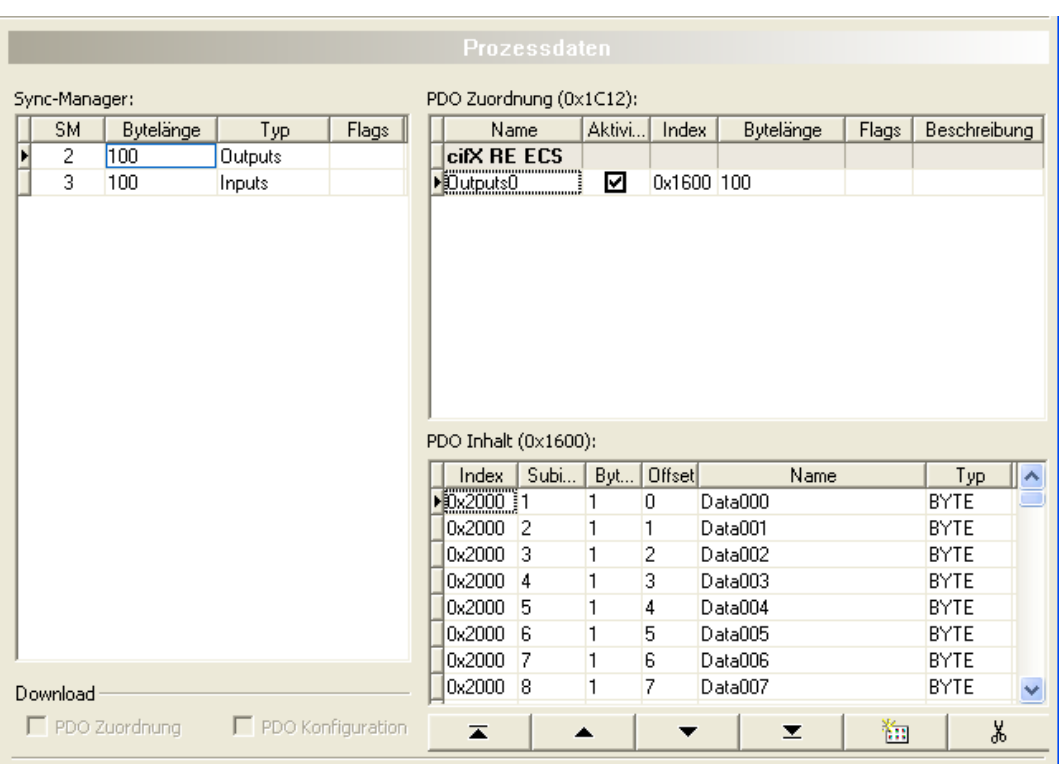

Die folgende Abbildung zeigt den Prozessdaten-Dialog des generischen EtherCAT-Slave-DTM.

*Abbildung 18: Konfiguration > Prozessdaten*

Der Prozessdaten-Dialog besteht aus drei Teilen:

- · Sync Manager-Bereich
- · PDO Zuordnungs-Bereich
- · PDO Inhalts-Bereich

### <span id="page-24-0"></span>4.5.1 Sync Manager

Es können im Prozessdaten-Dialog immer nur die Prozessdatenobjekte, die einem bestimmten Sync Manager zugeordnet sind, gleichzeitig angezeigt werden. Der linke Teil des Prozessdaten-Dialogs stellt den *Sync Manager-Bereich* dar, der zur Auswahl des betreffenden Sync Managers dient. Er besteht aus der **Sync Manager**–Tabelle zur Auswahl des Sync-Managers, dessen Prozessdatenobjekte angezeigt werden sollen, und zusätzlich aus zwei Checkboxen für PDO-Zuordnung und PDO-Konfiguration. Diese spielen aber nur bei variabler Konfiguration eine Rolle.

<span id="page-24-1"></span>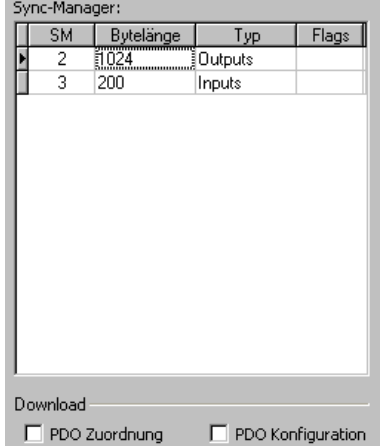

*Abbildung 19: Konfiguration > Prozessdaten > Sync- Manager*

Die Tabelle **Sync Manager** zeigt die Konfiguration der Sync Manager für das Gerät an, wie sie in der DDF-Datei, d.h. in der Gerätebeschreibung abgelegt ist. Für jeden der maximal 16 verfügbaren Sync Manager werden in der Tabelle die folgenden Informationen angezeigt:

<span id="page-24-2"></span>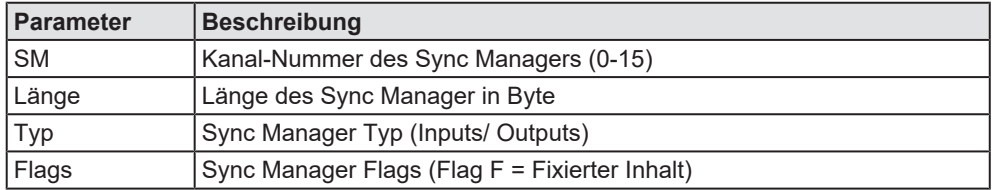

*Tabelle 14: Parameter Prozessdaten > Sync Manager*

Wenn das Gerät azyklische Mailbox-basierte Kommunikation unterstützt, wird der Sync Manager 0 für Mailbox-Ausgabe (Kommunikation vom Master zum Slave) und der Sync Manager 1 für Mailbox-Eingabe (Kommunikation vom Slave zum Master) verwendet. Der Sync Manager 2-15 kann dann für Prozessdateneingabe und -ausgabe verwendet werden.

Wenn das Gerät keine azyklische Mailbox-basierte Kommunikation unterstützt, können der Sync Manager 2-15 wird für die Prozessdateneingabe und -ausgabe verwendet werden (siehe auch Abbildung *[Konfiguration > Prozessdaten](#page-23-1)* [\[](#page-23-1)[}](#page-23-1) [Seite 24\]](#page-23-1) > Sync- Manager).

Die Größe der Sync Manager wird durch die zugeordneten PDO-Objekte festgelegt.

Im vorliegenden Beispiel ergibt sich für den Sync Manager 3 eine Größe von 8 Bytes, denn das ihm zugeordnete PDO-Objekt ist auf eine Größe von 8 Bytes konfiguriert.

Die Nur-Lese-Checkboxen unten zeigen die Download Flags, die in der Gerätebeschreibungsdatei definiert sind. Sie haben die folgende Bedeutung:

<span id="page-25-2"></span>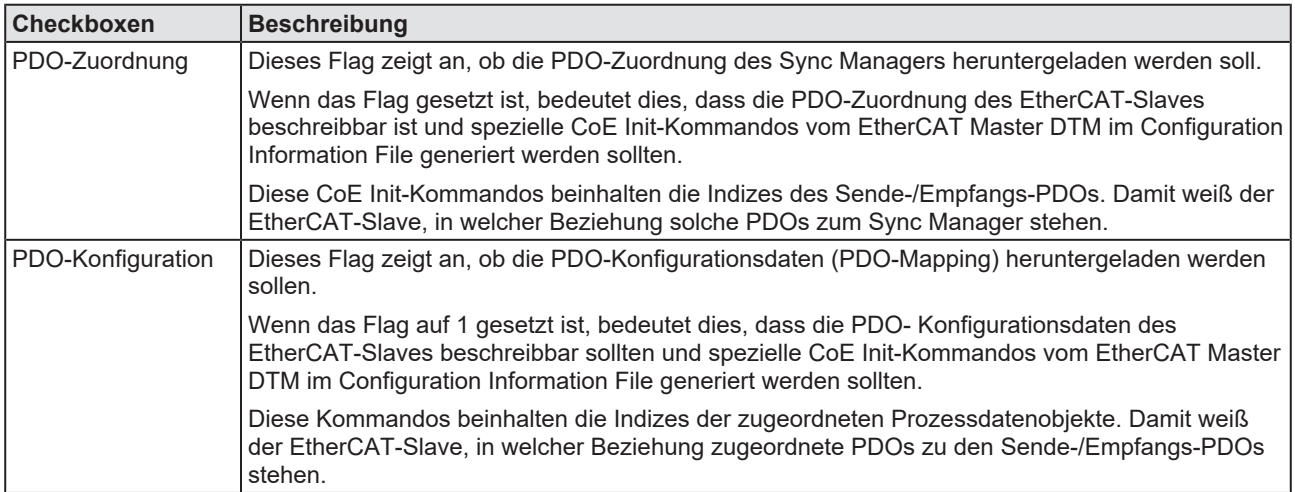

*Tabelle 15: Bedeutung der Checkboxen*

## <span id="page-25-0"></span>4.5.2 PDO-Zuordnung (Index 0x1C10-0x1C1F)

Der obere rechte Teil des Prozessdaten-Dialogs stellt den PDO-Zuordnungsbereich für den im linken Teil des Fensters ausgewählten Sync-Manager dar. Dieser enthält die Sende-/Empfangs-PDOs.

Der angezeigte Tabelleninhalt hängt also von der jeweiligen Auswahl des Sync Managers im linken Teil des Fensters ab.

- Wenn ein Sync Manager vom Typ "Ausgabe" ausgewählt wird, werden alle in der Gerätebeschreibungsdatei definierten Empfangs-PDOs (Index 0x1600 -0x17FF) in dieser Tabelle angezeigt.
- Wenn ein Sync Manager vom Typ "Eingabe" ausgewählt wird, werden alle in der Gerätebeschreibungsdatei definierten Sende-PDOs (Index 0x1A00 -0x1BFF) in dieser Tabelle angezeigt.

<span id="page-25-1"></span>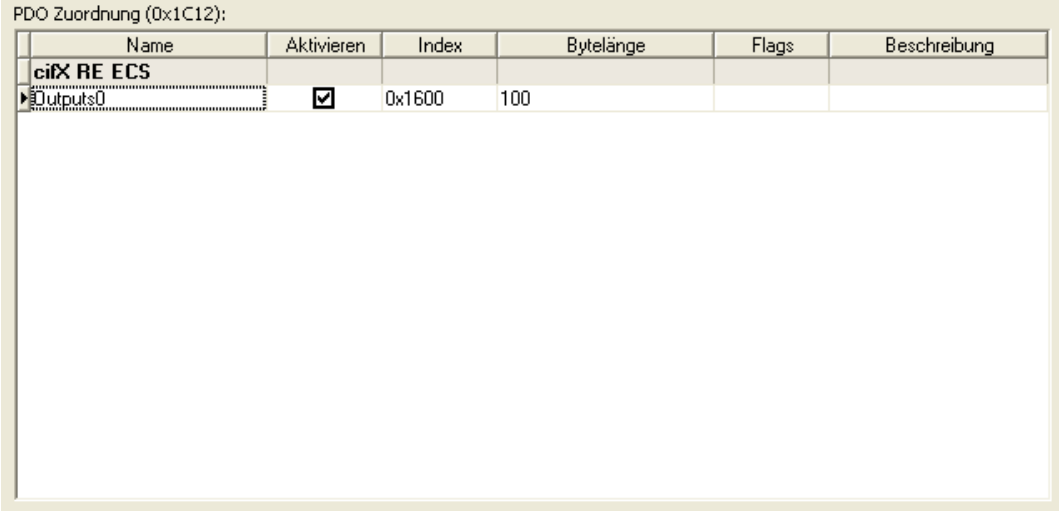

#### *Abbildung 20: Prozessdaten > PDO Zuordnung*

Für die dem ausgewählten Sync Manager zugeordneten Sende-/ Empfangs-PDOs werden die folgenden Daten angezeigt:

<span id="page-26-0"></span>

| <b>Parameter</b> | <b>Beschreibung</b>                                                                                       |
|------------------|----------------------------------------------------------------------------------------------------|
| Name             | Name des Prozessdatenobjekts                                                                              |
| Aktivieren       | Aktiviert ein Prozessdatenobjekt (durch Anhaken), das zu einem<br>definierten Sync Manager zugeordnet ist |
| Index            | Objekt-Index für das Prozessdatenobjekts                                                                  |
| Bytelänge        | Länge des Prozessdatenobjekts                                                                             |
| Flags            | Dem Prozessdatenobjekt zugewiesene Flags                                                                  |
| Beschreibung     | Beschreibung des Prozessdatenobjekts                                                                      |

*Tabelle 16: Parameter Prozessdaten > PDO Zuordnung*

Die PDO-Zuweisung wird in einem Sync-Manager-Kanal-Objekt im Objektverzeichnis des EtherCAT Slave abgespeichert. Der Index eines solchen Objekts wird in der Titelzeile des PDO-Zuordnungsbereichs angezeigt und steht in folgender Beziehung zur Sync Manager-Kanal-Nummer:

 $Index = 0x1C10 + n (n = 0...15)$ 

Im vorliegenden Beispiel wurde die Information dem Objekt mit dem Index 0x1C12 entnommen. Dies bedeutet, dass Sync Manager 2 zur Anzeige ausgewählt worden war.

Für Slave-Geräte mit auswählbarer PDO-Zuordnung, können ein einzelnes oder mehrere PDOs aus einer vorgegebenen Liste von verschiedenen festen PDOs gemäß den von der Gerätebeschreibungsdatei definierten Regeln ausgewählt werden.

### <span id="page-27-0"></span>4.5.3 PDO-Inhalt (Index 0x1600-0x17FF, 0x1A00-0x1BFF)

<span id="page-27-1"></span>**Contract Contract Contract** 

Der rechte untere Teil des Prozessdaten-Bereichs stellt den PDO-Inhalt-Bereich dar. Er enthält die zugeordneten Prozessdaten der Sende-/ Empfangs-PDOs, das im oberen rechten Teil des Fensters ausgewählt worden ist.

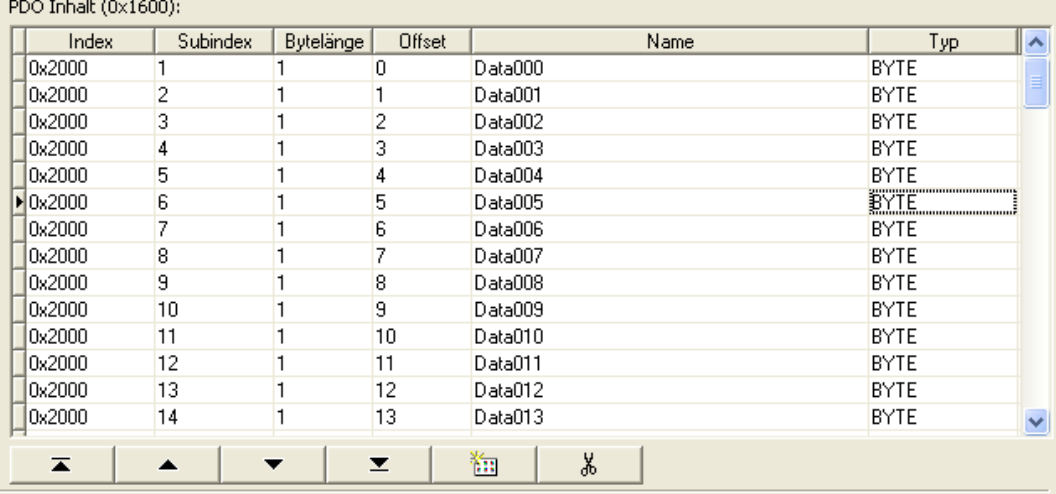

*Abbildung 21: Prozessdaten > PDO-Inhalt*

Für das zugeordnete Prozessdatenobjekt werden die folgenden Angaben dargestellt:

<span id="page-27-2"></span>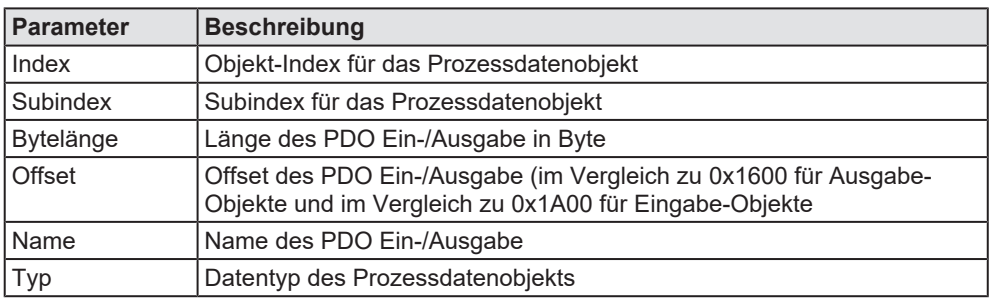

*Tabelle 17: Parameter Prozessdaten > PDO-Inhalt*

Der PDO-Inhalt wird in einem Sende- bzw. Empfangs-Objekt im Objektverzeichnis des EtherCAT-Slave abgespeichert. Den korrekten Index des ausgewählten Sende- bzw. Empfangs-Objekts kann man in der Titelzeile des PDO-Inhalts-Bereichs ablesen.

Im vorliegenden Beispiel wurde die Information dem Objekt mit dem Index 0x1604 entnommen.

Für eine Erklärung der Navigations-Buttons siehe Abschnitt *[Tabellenzeilen](#page-7-1)* [\[](#page-7-1)[}](#page-7-1) [Seite 8\]](#page-7-1) dieses Dokuments.

## <span id="page-28-0"></span>4.6 Mailbox

### <span id="page-28-1"></span>4.6.1 CoE

Für Slave-Geräte, die die CoE-Mailbox-Funktionalität unterstützen, wird zusätzlich die folgende Dialogseite angezeigt:

<span id="page-28-2"></span>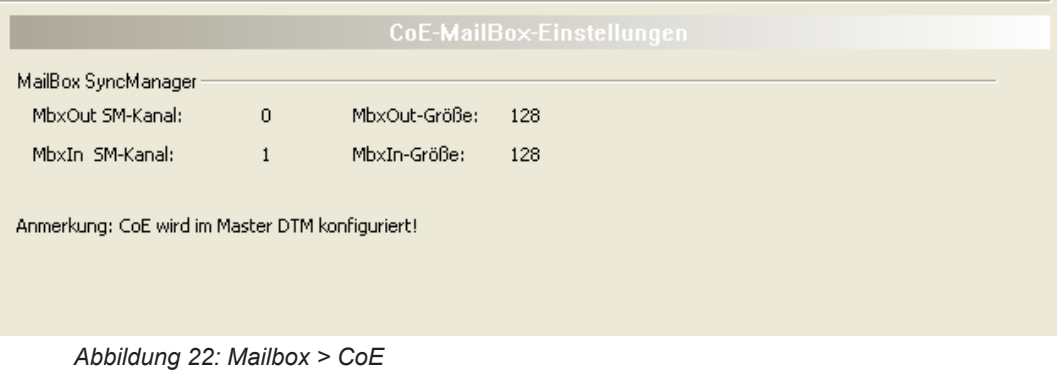

Das Dialogfenster stellt die folgenden Informationen zur Verfügung:

- · Die Kanalnummer des Sync Manager (für Mailbox-Ein- und Ausgabe)
- · Die konfigurierte Größe der Mailbox (dies bezieht sich sowohl auf die Eingabe- als auch auf die Ausgabe-Mailbox).

Die vollständige Mailbox-Konfiguration für jeden Slave mit Mailbox-Unterstützung wird in EtherCAT-Master-DTM durchgeführt.

# <span id="page-29-0"></span>5 Beschreibungen

# <span id="page-29-1"></span>5.1 Übersicht Beschreibungen

Im Navigationsbereich unter "Beschreibungen" finden Sie den "XML-DDF-Betrachter", welcher den Inhalt der DDF-Datei mit der Gerätebeschreibung anzeigt.

<span id="page-29-3"></span>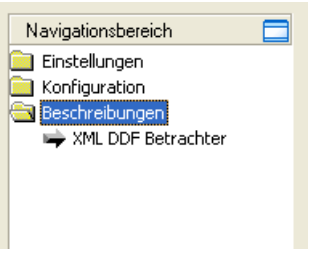

*Abbildung 23: Navigationsbereich – Beschreibungen*

## <span id="page-29-2"></span>5.2 XML-DDF-Betrachter

Der "XML-DDF—Betrachter" zeigt den Inhalt der in einem XML-Format vorliegenden Gerätebeschreibungsdatei (DDF-Datei) des Gerätes an.

Unter "Dateiname" wird der absolute Dateiablagepfad und der Dateiname der angezeigten DDF-Datei angezeigt. **Suchen nach** bietet eine Suchfunktion, um im Text der DDF-Datei nach Textinhalten zu suchen.

Im Fenster des DDF-Betrachters wird auf der linken Seite zur einfachen Übersicht die Zeilennummer angezeigt, die weiteren Einträge zeigen die DDF-Datei im Textformat.

<span id="page-29-4"></span>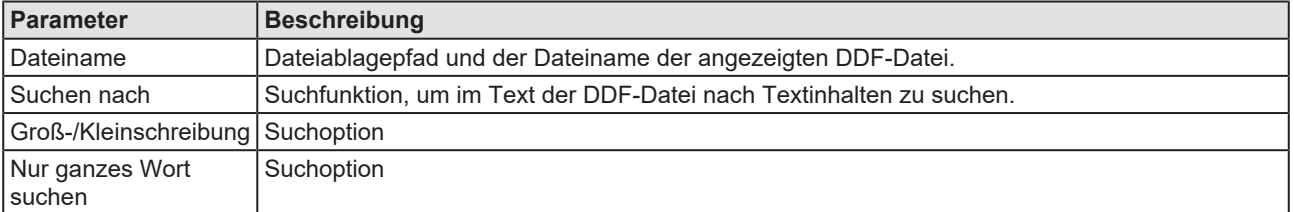

*Tabelle 18: Beschreibung – XML DDF-Betrachter*

Das Fenster XML DDF –Betrachter besteht aus den folgenden Elementen:

- · "Dateiname" zeigt den absoluten Pfad der DDF-Datei an.
- · **Suchen nac**h bietet eine Textsuche innerhalb der DDF-Datei.
- · Mit **Suchen** können Sie zum nächsten Vorkommen des Suchtexts innerhalb des XML DDF-Datei springen.
- Wenn Groß- und Kleinbuchstaben bei der Suche beachtet werden sollen, haken Sie **Groß-/Kleinschreibung** an.
- · Wenn nur vollständige Wörter einen Treffer bei der Suche auslösen sollen, haken Sie **Nur ganzes Wort suchen** an.

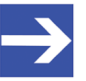

#### **Hinweis:**

Die Suchfunktionalität des XML DDF Betrachters kann auch durch Eingabe von **Ctrl-F** auf der Tastatur erreicht werden.

# <span id="page-30-0"></span>6 Anhang

## <span id="page-30-1"></span>6.1 Referenzen

[1] FDT Joint Interest Group (www.fdt-jig.org, FDT-JIG Working Group): Device Type Manager (DTM) Style Guide, Version 1.0; FDT-JIG - Order No. <0001-0008-000>, Englisch, 2005.

[2] EtherCAT Technology Group: EtherCAT-Kommunikationsspezifikation, August 2007

[3] Hilscher Gesellschaft für Systemautomation mbH: Protocol API, EtherCAT Salve, V 5.3.0, Protocol API Manual, Revision 4, DOC181005API04EN, Englisch, 2021-09.

## <span id="page-30-2"></span>6.2 Benutzerrechte

Die Benutzerrechte werden im [FDT](#page-38-7)-Container eingestellt. In Abhängigkeit von der Benutzerstufe, kann der Bediener auf die Konfiguration zugreifen oder er hat nur Lesezugriff.

Um auf die Dialogfenster **Einstellungen**, **Konfiguration** und **Diagnose** des generischen EtherCAT-Slave-[DTM](#page-38-6) zugreifen zu können, benötigen Sie keine besonderen Benutzerrechte. Außerdem können alle Benutzer zwischen der dezimalen bzw. hexadezimalen Darstellung der Werte wählen.

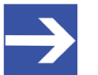

#### **Hinweis:**

Um in den Dialogfenstern **Einstellungen** bzw. **Konfiguration** die Parameter editieren bzw. konfigurieren zu können, benötigen Sie die persönlichen Benutzerrechte als "Wartungspersonal", "Planungsingenieur" bzw. als "Administrator".

Die folgenden Tabellen geben einen Überblick zu den Benutzergruppen und welche Benutzerrechte Sie benötigen, um die einzelnen Parameter konfigurieren zu können.

### <span id="page-30-3"></span>6.2.1 Konfiguration

<span id="page-30-4"></span>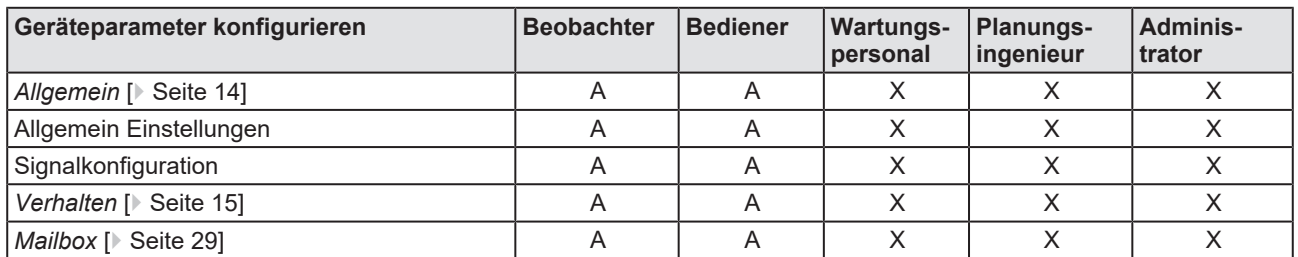

*Tabelle 19: Benutzerrechte Konfiguration (A = Anzeigen, X = Editieren, Konfigurieren)*

# <span id="page-31-0"></span>6.3 Konventionen in diesem Dokument

### **Handlungsanweisungen**

- 1. Handlungsziel
- 2. Handlungsziel
	- $\triangleright$  Handlungsanweisung

#### **Ergebnisse**

Zwischenergebnis

 $\Rightarrow$  Endergebnis

#### **Piktogramme**

<span id="page-31-1"></span>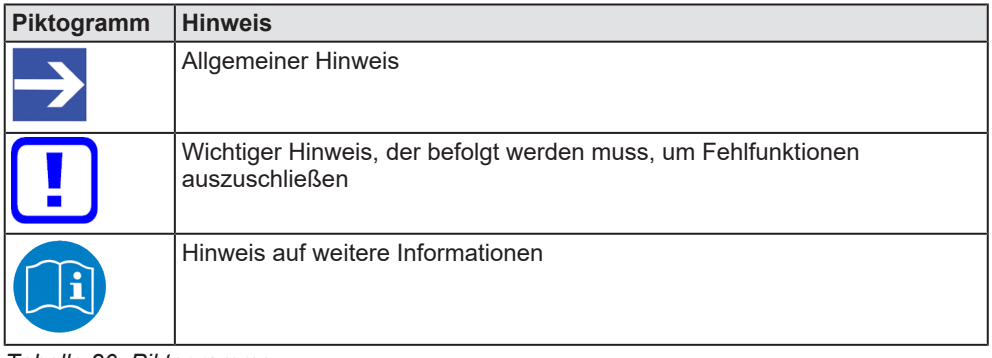

*Tabelle 20: Piktogramme*

## <span id="page-32-0"></span>6.4 Rechtliche Hinweise

### **Copyright**

© Hilscher Gesellschaft für Systemautomation mbH

Alle Rechte vorbehalten.

Die Bilder, Fotografien und Texte der Begleitmaterialien (in Form eines Benutzerhandbuchs, Bedienerhandbuchs, Statement of Work Dokument sowie alle weiteren Dokumenttypen, Begleittexte, Dokumentation etc.) sind durch deutsches und internationales Urheberrecht sowie internationale Handels- und Schutzbestimmungen geschützt. Sie sind ohne vorherige schriftliche Genehmigung nicht berechtigt, diese vollständig oder teilweise durch technische oder mechanische Verfahren zu vervielfältigten (Druck, Fotokopie oder anderes Verfahren), unter Verwendung elektronischer Systeme zu verarbeiten oder zu übertragen. Es ist Ihnen untersagt, Veränderungen an Copyrightvermerken, Kennzeichen, Markenzeichen oder Eigentumsangaben vorzunehmen. Darstellungen werden ohne Rücksicht auf die Patentlage mitgeteilt. Die in diesem Dokument enthaltenen Firmennamen und Produktbezeichnungen sind möglicherweise Marken bzw. Warenzeichen der jeweiligen Inhaber und können warenzeichen-, marken- oder patentrechtlich geschützt sein. Jede Form der weiteren Nutzung bedarf der ausdrücklichen Genehmigung durch den jeweiligen Inhaber der Rechte.

### **Wichtige Hinweise**

Vorliegende Dokumentation in Form eines Benutzerhandbuchs, Bedienerhandbuchs sowie alle weiteren Dokumenttypen und Begleittexte wurden/werden mit größter Sorgfalt erarbeitet. Fehler können jedoch nicht ausgeschlossen werden. Eine Garantie, die juristische Verantwortung für fehlerhafte Angaben oder irgendeine Haftung kann daher nicht übernommen werden. Sie werden darauf hingewiesen, dass Beschreibungen in dem Benutzerhandbuch, den Begleittexten und der Dokumentation weder eine Garantie noch eine Angabe über die nach dem Vertrag vorausgesetzte Verwendung oder eine zugesicherte Eigenschaft darstellen. Es kann nicht ausgeschlossen werden, dass das Benutzerhandbuch, die Begleittexte und die Dokumentation nicht vollständig mit den beschriebenen Eigenschaften, Normen oder sonstigen Daten der gelieferten Produkte übereinstimmen. Eine Gewähr oder Garantie bezüglich der Richtigkeit oder Genauigkeit der Informationen wird nicht übernommen.

Wir behalten uns das Recht vor, unsere Produkte und deren Spezifikation, sowie zugehörige Dokumentation in Form eines Benutzerhandbuchs, Bedienerhandbuchs sowie alle weiteren Dokumenttypen und Begleittexte jederzeit und ohne Vorankündigung zu ändern, ohne zur Anzeige der Änderung verpflichtet zu sein. Änderungen werden in zukünftigen Manuals berücksichtigt und stellen keine Verpflichtung dar; insbesondere besteht kein Anspruch auf Überarbeitung gelieferter Dokumente. Es gilt jeweils das Manual, das mit dem Produkt ausgeliefert wird.

Die Hilscher Gesellschaft für Systemautomation mbH haftet unter keinen Umständen für direkte, indirekte, Neben- oder Folgeschäden oder Einkommensverluste, die aus der Verwendung der hier enthaltenen Informationen entstehen.

#### **Haftungsausschluss**

Die Hard- und/oder Software wurde von der Hilscher Gesellschaft für Systemautomation mbH sorgfältig erstellt und getestet und wird im reinen Ist-Zustand zur Verfügung gestellt. Es kann keine Gewährleistung für die Leistungsfähigkeit und Fehlerfreiheit der Hard- und/oder Software für alle Anwendungsbedingungen und -fälle und die erzielten Arbeitsergebnisse bei Verwendung der Hard- und/oder Software durch den Benutzer übernommen werden. Die Haftung für etwaige Schäden, die durch die Verwendung der Hard- und Software oder der zugehörigen Dokumente entstanden sein könnten, beschränkt sich auf den Fall des Vorsatzes oder der grob fahrlässigen Verletzung wesentlicher Vertragspflichten. Der Schadensersatzanspruch für die Verletzung wesentlicher Vertragspflichten ist jedoch auf den vertragstypischen vorhersehbaren Schaden begrenzt.

Insbesondere wird hiermit ausdrücklich vereinbart, dass jegliche Nutzung bzw. Verwendung von der Hard- und/oder Software im Zusammenhang

- · der Luft- und Raumfahrt betreffend der Flugsteuerung,
- · Kernspaltungsprozessen in Kernkraftwerken,
- · medizinischen Geräten die zur Lebenserhaltung eingesetzt werden
- und der Personenbeförderung betreffend der Fahrzeugsteuerung

ausgeschlossen ist. Es ist strikt untersagt, die Hard- und/oder Software in folgenden Bereichen zu verwenden:

- für militärische Zwecke oder in Waffensystemen;
- zum Entwurf, zur Konstruktion, Wartung oder zum Betrieb von Nuklearanlagen;
- in Flugsicherungssystemen, Flugverkehrs- oder Flugkommunikationssystemen;
- in Lebenserhaltungssystemen;
- in Systemen, in denen Fehlfunktionen der Hard- und/oder Software körperliche Schäden oder Verletzungen mit Todesfolge nach sich ziehen können.

Sie werden darauf hingewiesen, dass die Hard- und/oder Software nicht für die Verwendung in Gefahrumgebungen erstellt worden ist, die ausfallsichere Kontrollmechanismen erfordern. Die Benutzung der Hardund/oder Software in einer solchen Umgebung geschieht auf eigene Gefahr; jede Haftung für Schäden oder Verluste aufgrund unerlaubter Benutzung ist ausgeschlossen.

#### **Gewährleistung**

Die Hilscher Gesellschaft für Systemautomation mbH übernimmt die Gewährleistung für das funktionsfehlerfreie Laufen der Software entsprechend der im Pflichtenheft aufgeführten Anforderungen und dafür, dass sie bei Abnahme keine Mängel aufweist. Die Gewährleistungszeit beträgt 12 Monate beginnend mit der Abnahme bzw. Kauf (durch ausdrückliches Erklärung oder konkludent, durch schlüssiges Verhalten des Kunden, z.B. bei dauerhafter Inbetriebnahme).

Die Gewährleistungspflicht für Geräte (Hardware) unserer Fertigung beträgt 36 Monate, gerechnet vom Tage der Lieferung ab Werk. Vorstehende Bestimmungen gelten nicht, soweit das Gesetz gemäß § 438 Abs. 1 Nr. 2

BGB, § 479 Abs.1 BGB und § 634a Abs. 1 BGB zwingend längere Fristen vorschreibt. Sollte trotz aller aufgewendeter Sorgfalt die gelieferte Ware einen Mangel aufweisen, der bereits zum Zeitpunkt des Gefahrübergangs vorlag, werden wir die Ware vorbehaltlich fristgerechter Mängelrüge, nach unserer Wahl nachbessern oder Ersatzware liefern.

Die Gewährleistungspflicht entfällt, wenn die Mängelrügen nicht unverzüglich geltend gemacht werden, wenn der Käufer oder Dritte Eingriffe an den Erzeugnissen vorgenommen haben, wenn der Mangel durch natürlichen Verschleiß, infolge ungünstiger Betriebsumstände oder infolge von Verstößen gegen unsere Betriebsvorschriften oder gegen die Regeln der Elektrotechnik eingetreten ist oder wenn unserer Aufforderung auf Rücksendung des schadhaften Gegenstandes nicht umgehend nachgekommen wird.

#### **Kosten für Support, Wartung, Anpassung und Produktpflege**

Wir weisen Sie darauf hin, dass nur bei dem Vorliegen eines Sachmangels kostenlose Nachbesserung erfolgt. Jede Form von technischem Support, Wartung und individuelle Anpassung ist keine Gewährleistung, sondern extra zu vergüten.

#### **Weitere Garantien**

Obwohl die Hard- und Software mit aller Sorgfalt entwickelt und intensiv getestet wurde, übernimmt die Hilscher Gesellschaft für Systemautomation mbH keine Garantie für die Eignung für irgendeinen Zweck, der nicht schriftlich bestätigt wurde. Es kann nicht garantiert werden, dass die Hardund Software Ihren Anforderungen entspricht, die Verwendung der Hardund/oder Software unterbrechungsfrei und die Hard- und/oder Software fehlerfrei ist.

Eine Garantie auf Nichtübertretung, Nichtverletzung von Patenten, Eigentumsrecht oder Freiheit von Einwirkungen Dritter wird nicht gewährt. Weitere Garantien oder Zusicherungen hinsichtlich Marktgängigkeit, Rechtsmängelfreiheit, Integrierung oder Brauchbarkeit für bestimmte Zwecke werden nicht gewährt, es sei denn, diese sind nach geltendem Recht vorgeschrieben und können nicht eingeschränkt werden.

#### **Vertraulichkeit**

Der Kunde erkennt ausdrücklich an, dass dieses Dokument Geschäftsgeheimnisse, durch Copyright und andere Patent- und Eigentumsrechte geschützte Informationen sowie sich darauf beziehende Rechte der Hilscher Gesellschaft für Systemautomation mbH beinhaltet. Er willigt ein, alle diese ihm von der Hilscher Gesellschaft für Systemautomation mbH zur Verfügung gestellten Informationen und Rechte, welche von der Hilscher Gesellschaft für Systemautomation mbH offen gelegt und zugänglich gemacht wurden und die Bedingungen dieser Vereinbarung vertraulich zu behandeln.

Die Parteien erklären sich dahin gehend einverstanden, dass die Informationen, die sie von der jeweils anderen Partei erhalten haben, in dem geistigen Eigentum dieser Partei stehen und verbleiben, soweit dies nicht vertraglich anderweitig geregelt ist.

Der Kunde darf dieses Know-how keinem Dritten zur Kenntnis gelangen lassen und sie den berechtigten Anwendern ausschließlich innerhalb des Rahmens und in dem Umfang zur Verfügung stellen, wie dies für deren Wissen erforderlich ist. Mit dem Kunden verbundene Unternehmen gelten nicht als Dritte. Der Kunde muss berechtigte Anwender zur Vertraulichkeit verpflichten. Der Kunde soll die vertraulichen Informationen ausschließlich in Zusammenhang mit den in dieser Vereinbarung spezifizierten Leistungen verwenden.

Der Kunde darf diese vertraulichen Informationen nicht zu seinem eigenen Vorteil oder eigenen Zwecken, bzw. zum Vorteil oder Zwecken eines Dritten verwenden oder geschäftlich nutzen und darf diese vertraulichen Informationen nur insoweit verwenden, wie in dieser Vereinbarung vorgesehen bzw. anderweitig insoweit, wie er hierzu ausdrücklich von der offen legenden Partei schriftlich bevollmächtigt wurde. Der Kunde ist berechtigt, seinen unmittelbaren Rechts- und Finanzberatern die Vertragsbedingungen dieser Vereinbarung unter Vertraulichkeitsverpflichtung zu offenbaren, wie dies für den normalen Geschäftsbetrieb des Kunden erforderlich ist.

#### **Exportbestimmungen**

Das gelieferte Produkt (einschließlich der technischen Daten) unterliegt gesetzlichen Export- bzw. Importgesetzen sowie damit verbundenen Vorschriften verschiedener Länder, insbesondere denen von Deutschland und den USA. Das Produkt/Hardware/Software darf nicht in Länder exportiert werden, in denen dies durch das US-amerikanische Exportkontrollgesetz und dessen ergänzender Bestimmungen verboten ist. Sie verpflichten sich, die Vorschriften strikt zu befolgen und in eigener Verantwortung einzuhalten. Sie werden darauf hingewiesen, dass Sie zum Export, zur Wiederausfuhr oder zum Import des Produktes unter Umständen staatlicher Genehmigungen bedürfen.

### <span id="page-35-0"></span>6.5 Warenmarken

Windows® XP, Windows® Vista, Windows® 7, Windows® 8, Windows® 8.1 und Windows® 10 sind registrierte Warenmarken der Microsoft Corporation.

EtherCAT® ist eine registrierte Warenmarke und patentierte Technologie, lizenziert von Beckhoff Automation GmbH, Deutschland.

Alle anderen erwähnten Marken sind Eigentum ihrer jeweiligen rechtmäßigen Inhaber. Die in diesem Dokument enthaltenen Firmennamen und Produktbezeichnungen sind möglicherweise Marken (Unternehmensoder Warenmarken) der jeweiligen Inhaber und können marken- oder patentrechtlich geschützt sein.

# Abbildungsverzeichnis

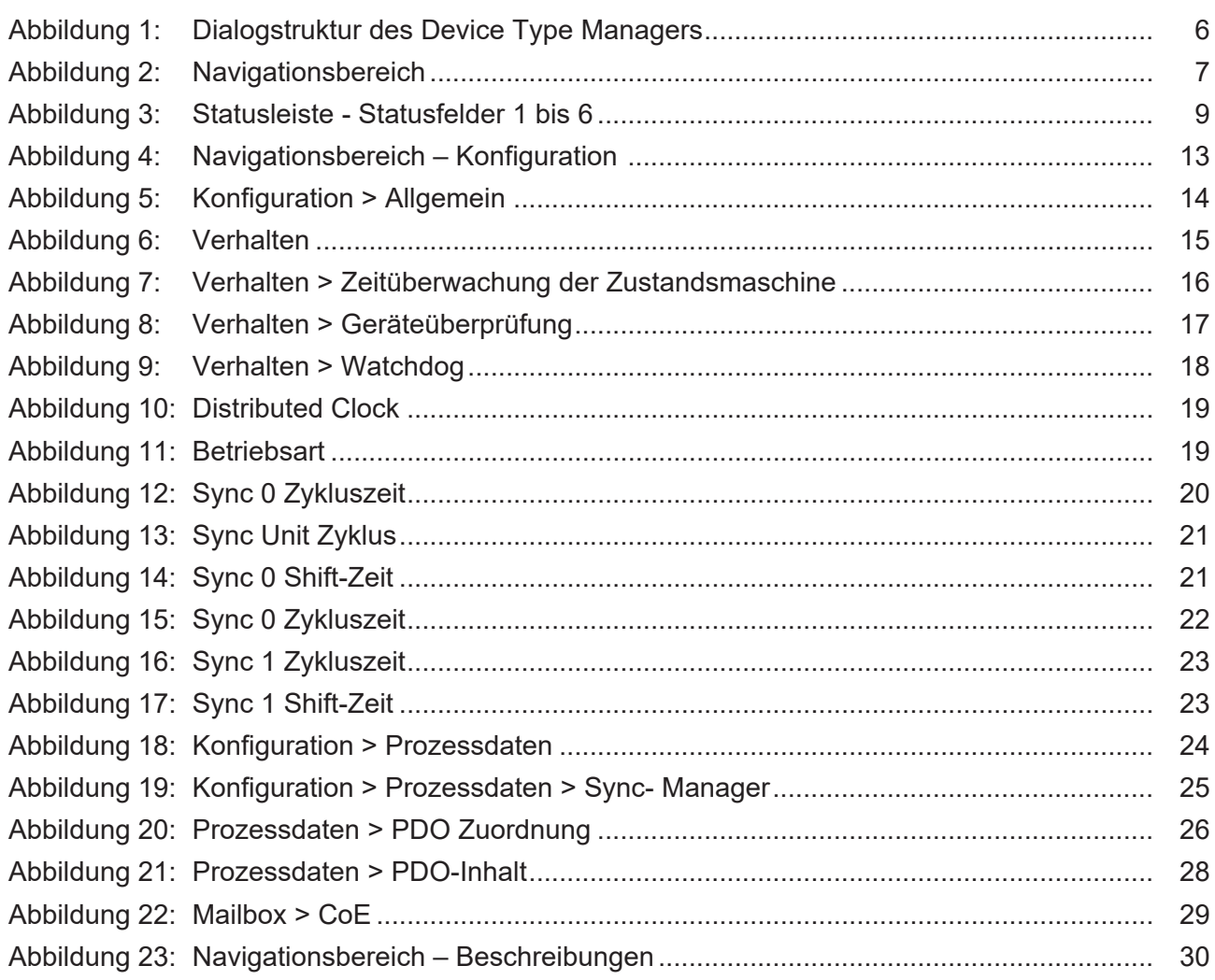

# **Tabellenverzeichnis**

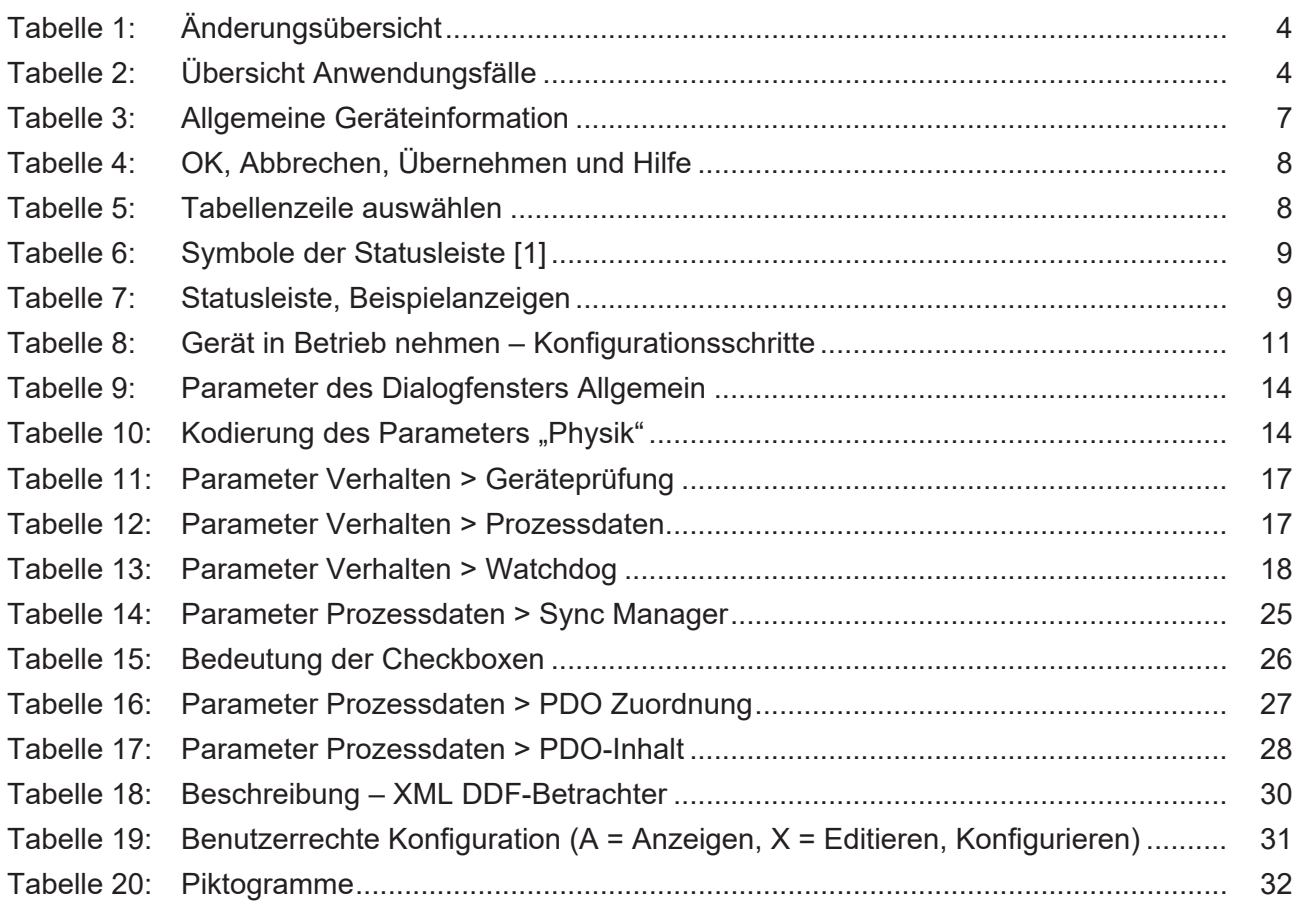

# <span id="page-38-6"></span><span id="page-38-4"></span><span id="page-38-3"></span><span id="page-38-1"></span>Glossar

<span id="page-38-8"></span><span id="page-38-7"></span><span id="page-38-5"></span><span id="page-38-2"></span><span id="page-38-0"></span>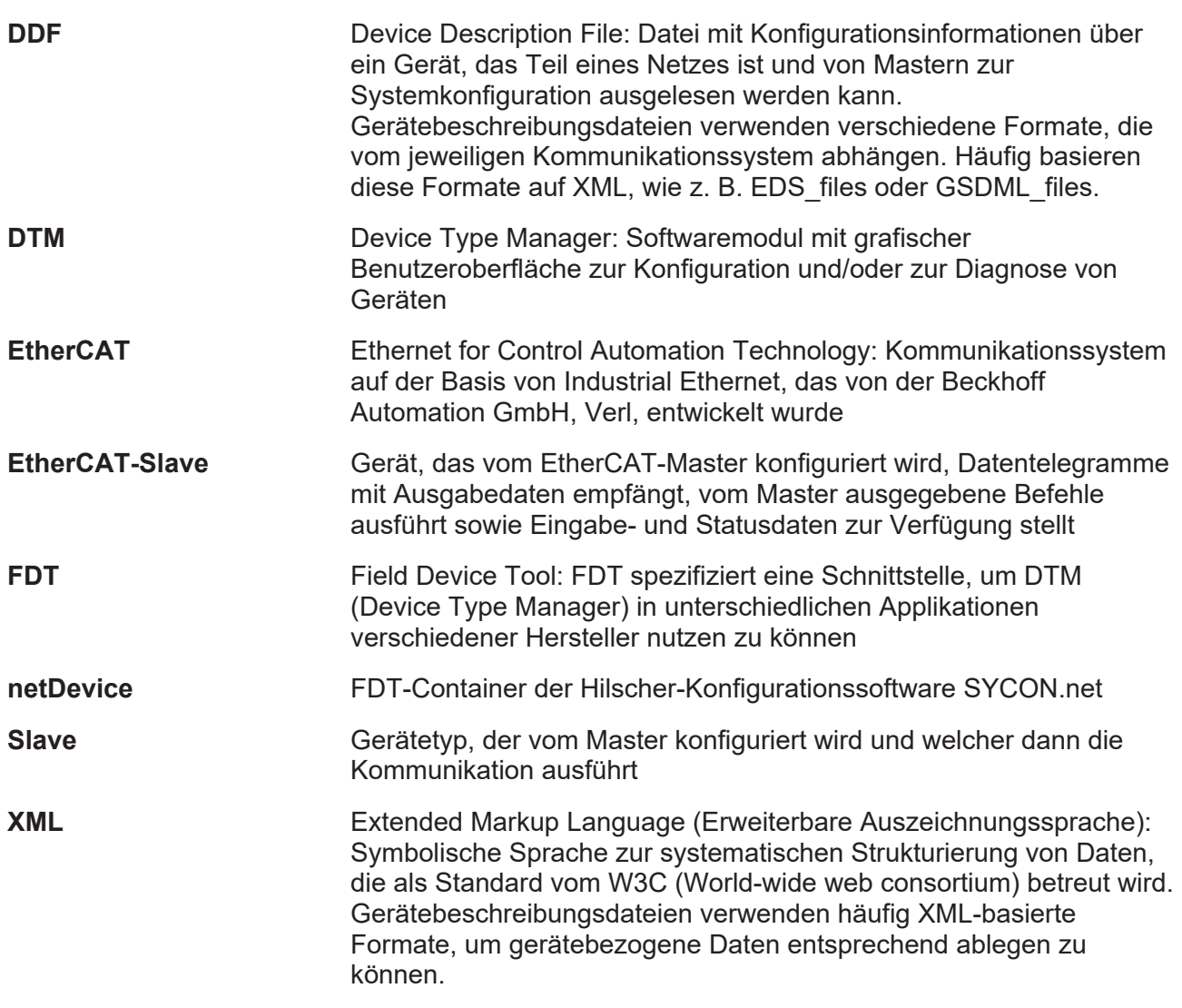

# <span id="page-39-0"></span>Kontakte

#### **HAUPTSITZ**

#### **Deutschland**

Hilscher Gesellschaft für Systemautomation mbH Rheinstraße 15 65795 Hattersheim Telefon: +49 (0) 6190 9907-0 Fax: +49 (0) 6190 9907-50 E-Mail: [info@hilscher.com](mailto:info@hilscher.com)

#### **Support**

Telefon: +49 (0) 6190 9907-990 E-Mail: [hotline@hilscher.com](mailto:hotline@hilscher.com)

#### **NIEDERLASSUNGEN**

#### **China** Hilscher Systemautomation (Shanghai) Co. Ltd. 200010 Shanghai Telefon: +86 (0) 21-6355-5161 E-Mail: [info@hilscher.cn](mailto:info@hilscher.cn)

#### **Support**

Telefon: +86 (0) 21-6355-5161 E-Mail: [cn.support@hilscher.com](mailto:cn.support@hilscher.com)

#### **Frankreich**

Hilscher France S.a.r.l. 69800 Saint Priest Telefon: +33 (0) 4 72 37 98 40 E-Mail: [info@hilscher.fr](mailto:info@hilscher.fr)

#### **Support**

Telefon: +33 (0) 4 72 37 98 40 E-Mail: [fr.support@hilscher.com](mailto:fr.support@hilscher.com)

#### **Indien**

Hilscher India Pvt. Ltd. Pune, Delhi, Mumbai, Bangalore Telefon: +91 8888 750 777 E-Mail: [info@hilscher.in](mailto:info@hilscher.in)

**Support** Telefon: +91 8108884011 E-Mail: [info@hilscher.in](mailto:info@hilscher.in)

#### **Italien**

Hilscher Italia S.r.l. 20090 Vimodrone (MI) Telefon: +39 02 25007068 E-Mail: [info@hilscher.it](mailto:info@hilscher.it)

#### **Support**

Telefon: +39 02 25007068 E-Mail: [it.support@hilscher.com](mailto:it.support@hilscher.com)

#### **Japan**

Hilscher Japan KK Tokyo, 160-0022 Telefon: +81 (0) 3-5362-0521 E-Mail: [info@hilscher.jp](mailto:info@hilscher.jp)

**Support** Telefon: +81 (0) 3-5362-0521 E-Mail: [jp.support@hilscher.com](mailto:jp.support@hilscher.com)

#### **Republik Korea**

Hilscher Korea Inc. 13494, Seongnam, Gyeonggi Telefon: +82 (0) 31-739-8361 E-Mail: [info@hilscher.kr](mailto:info@hilscher.kr)

#### **Support**

Telefon: +82 (0) 31-739-8363 E-Mail: [kr.support@hilscher.com](mailto:kr.support@hilscher.com)

#### **Österreich**

Hilscher Austria GmbH 4020 Linz Telefon: +43 732 931 675-0 E-Mail: [sales.at@hilscher.com](mailto:sales.at@hilscher.com)

**Support** Telefon: +43 732 931 675-0 E-Mail: [at.support@hilscher.com](mailto:at.support@hilscher.com)

#### **Schweiz**

Hilscher Swiss GmbH 4500 Solothurn Telefon: +41 (0) 32 623 6633 E-Mail: [info@hilscher.ch](mailto:info@hilscher.ch)

#### **Support**

Telefon: +41 (0) 32 623 6633 E-Mail: [support.swiss@hilscher.com](mailto:support.swiss@hilscher.com)

#### **USA**

Hilscher North America, Inc. Lisle, IL 60532 Telefon: +1 630-505-5301 E-Mail: [info@hilscher.us](mailto:info@hilscher.us)

**Support**

Telefon: +1 630-505-5301 E-Mail: [us.support@hilscher.com](mailto:us.support@hilscher.com)